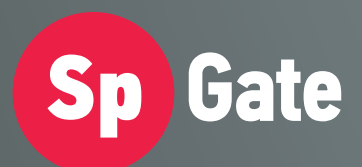

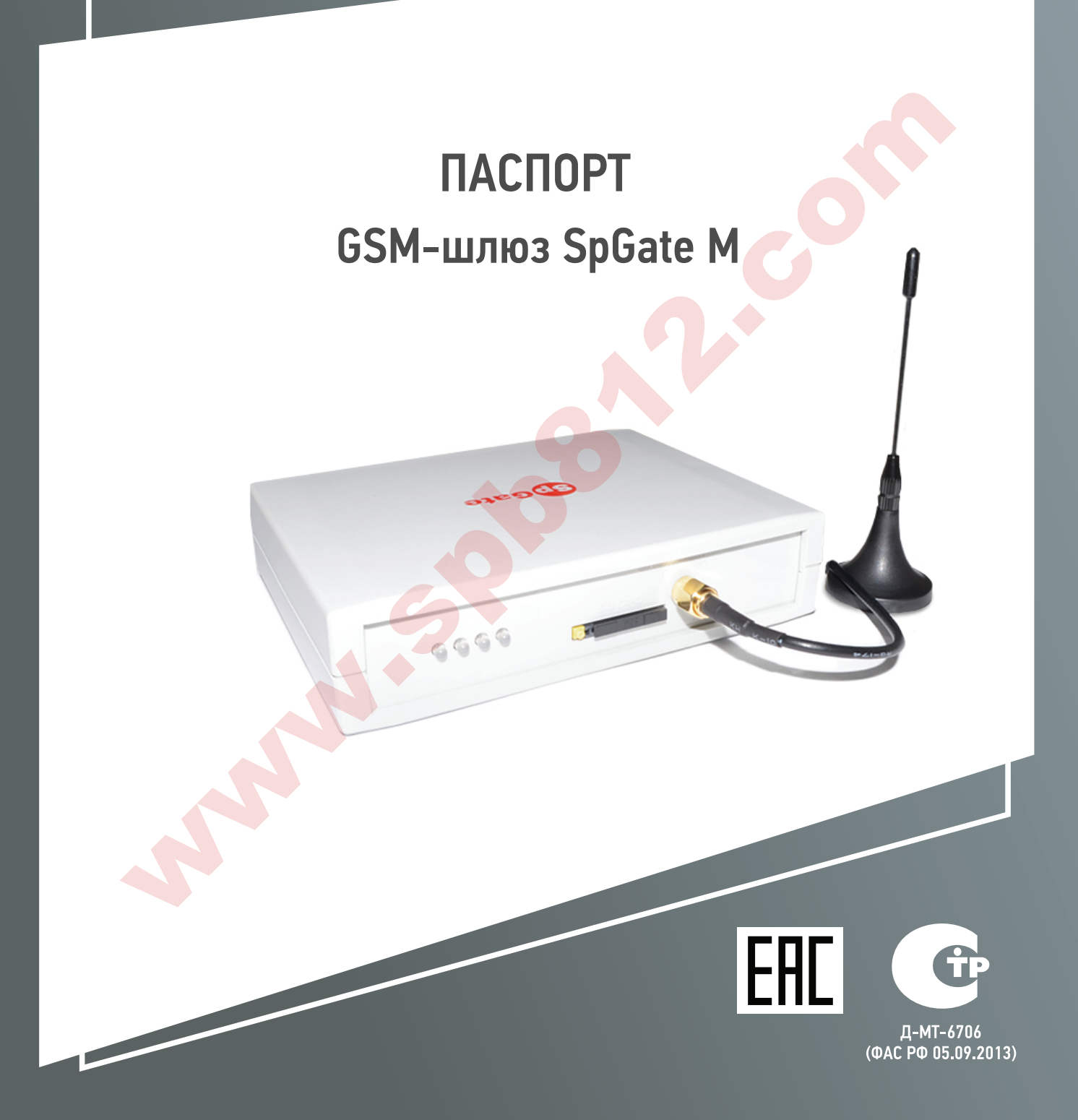

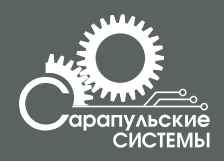

Copyright 000 «Сарапульские Системы» Россия, Сарапул, 2014

## Содержание

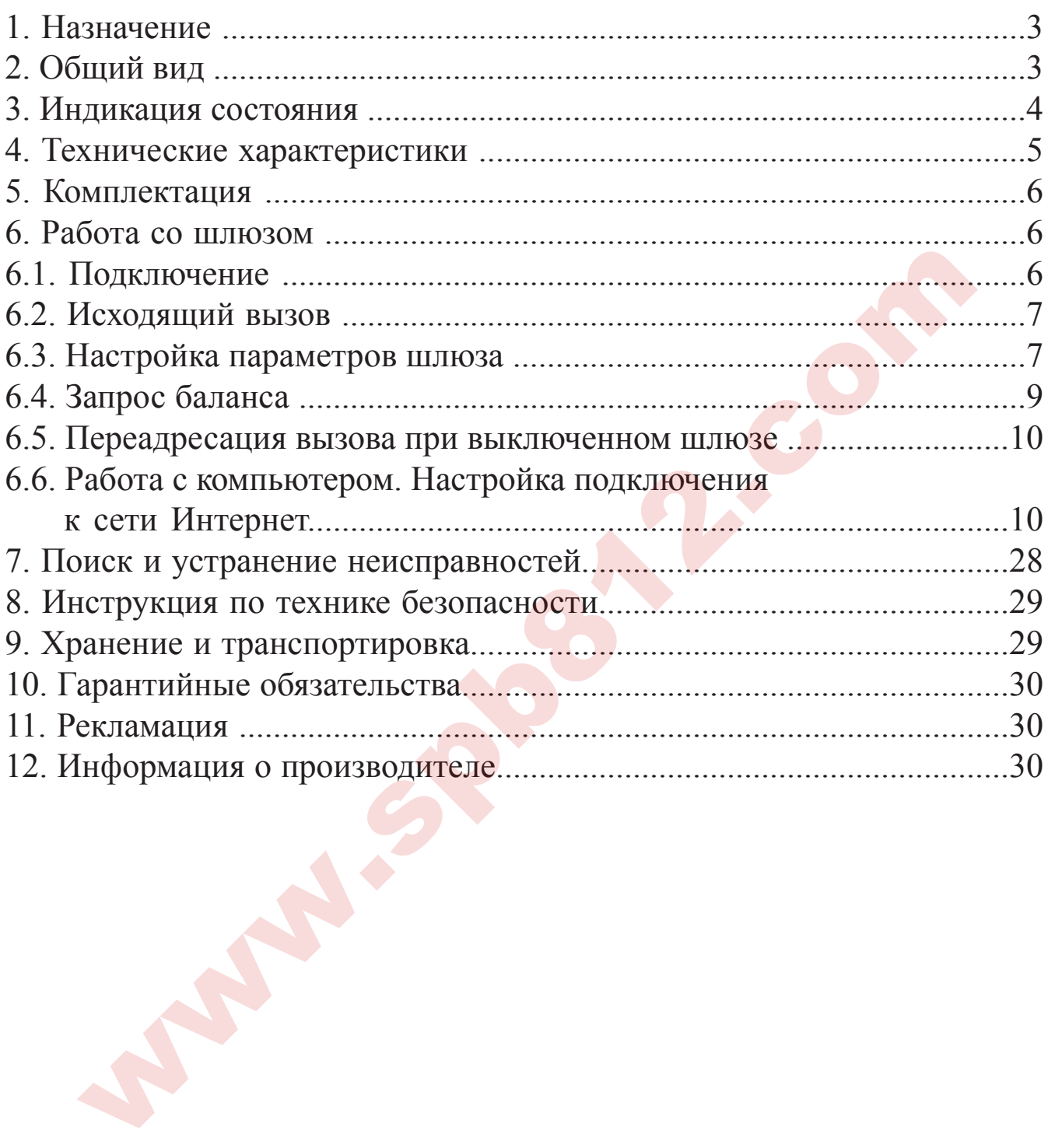

# **1. Назначение**

GSM-шлюз SpGate M предназначен для подключения аналогового телефонного аппарата или офисной АТС к сотовой сети GSM. Изделие применяется там, где затруднено или нецелесообразно подведение обычных телефонных линий. При подключении к персональному компьютеру шлюз может передавать SMS, подключаться к сети Интернет по протоколу GPRS. Шлюз можно использовать для записи разговоров совместно с адаптером SpRecord.

Основные функции GSM-шлюза:

- порт FXS c двумя параллельными разъемами;
- − доступ в Интернет через GPRS;
- отправка SMS-сообщений с компьютера;
- подключение к USB-порту компьютера;
- голосовое меню управления настройками;
- определитель номера CallerID DTMF/FSK;
- поддержка переполюсовки сигнала;
- поддержка одновременно импульсного и тонального набора номера;
- запрос баланса SIM-карты;
- быстрый набор номера;
- набор последнего входящего номера;
- повтор последнего набранного номера (Redial);
- − функция автоматического набора заранее запрограммированного номера; Основные функции GSM-шлюза:<br>
- порт FXS с двумя параллельными разъемами;<br>
- лоступ в Интернет через GPRS;<br>
- отправка SMS-сообщений с компьютера;<br>
- подключение к USB-порту компьютера;<br>
- подключение к USB-порту компьютер
- передача символов дополнительного набора тональной сигнализацией.

# **2. Общий вид**

GSM-шлюз SpGate М представляет собой устройство в пластмассовом корпусе со следующими разъемами:

– два параллельных разъема RJ-11 для подключения к телефону или АТС;

- разъем питания;
- разъем для установки SIM-карты;
- разъем для подключения внешней антенны;
- разъем USB для подключения к компьютеру.

Общий вид шлюза схематично изображен на Рисунке 2.1.

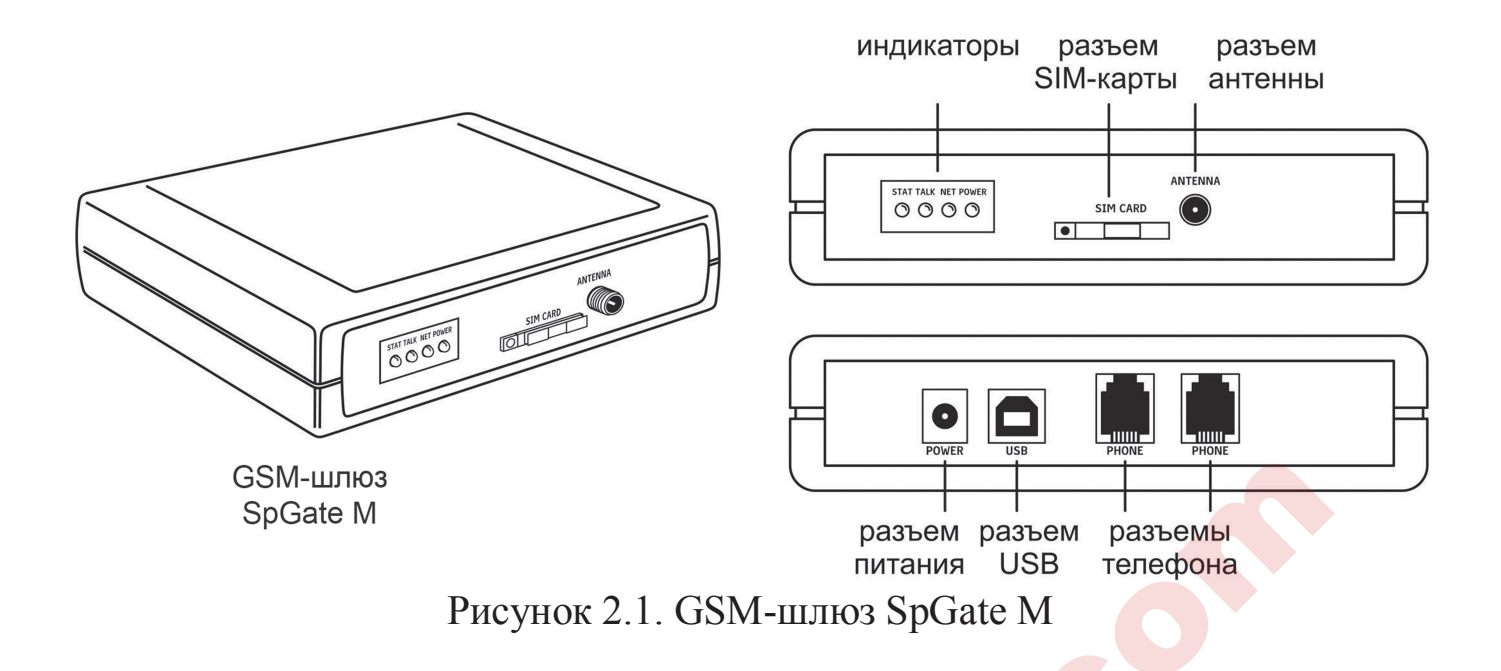

## **3. Индикация состояния**

На лицевой панели шлюза находятся светодиодные индикаторы:

- Power индикатор наличия питания;
- Net индикатор уровня сигнала сотовой сети GSM;
- Stat индикатор подключения USB-кабеля;
- Talk индикатор состояния телефонной линии.

Таблица 3.1

Состояния индикаторов GSM-шлюза

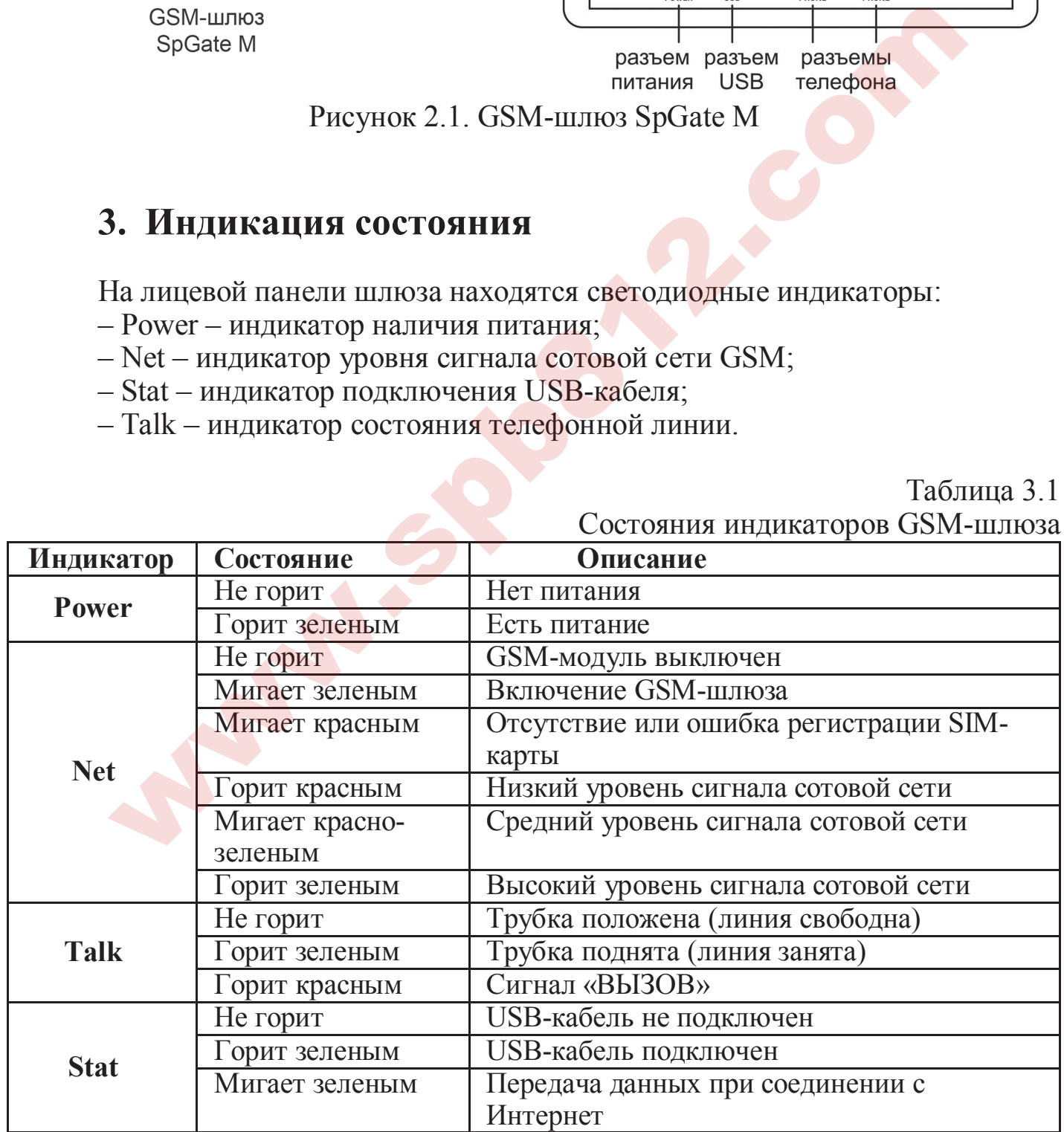

## **4. Технические характеристики**

Технические характеристики GSM-шлюза SpGate M приведены в Таблице 4.1.

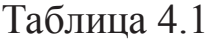

Технические характеристики GSM-шлюза

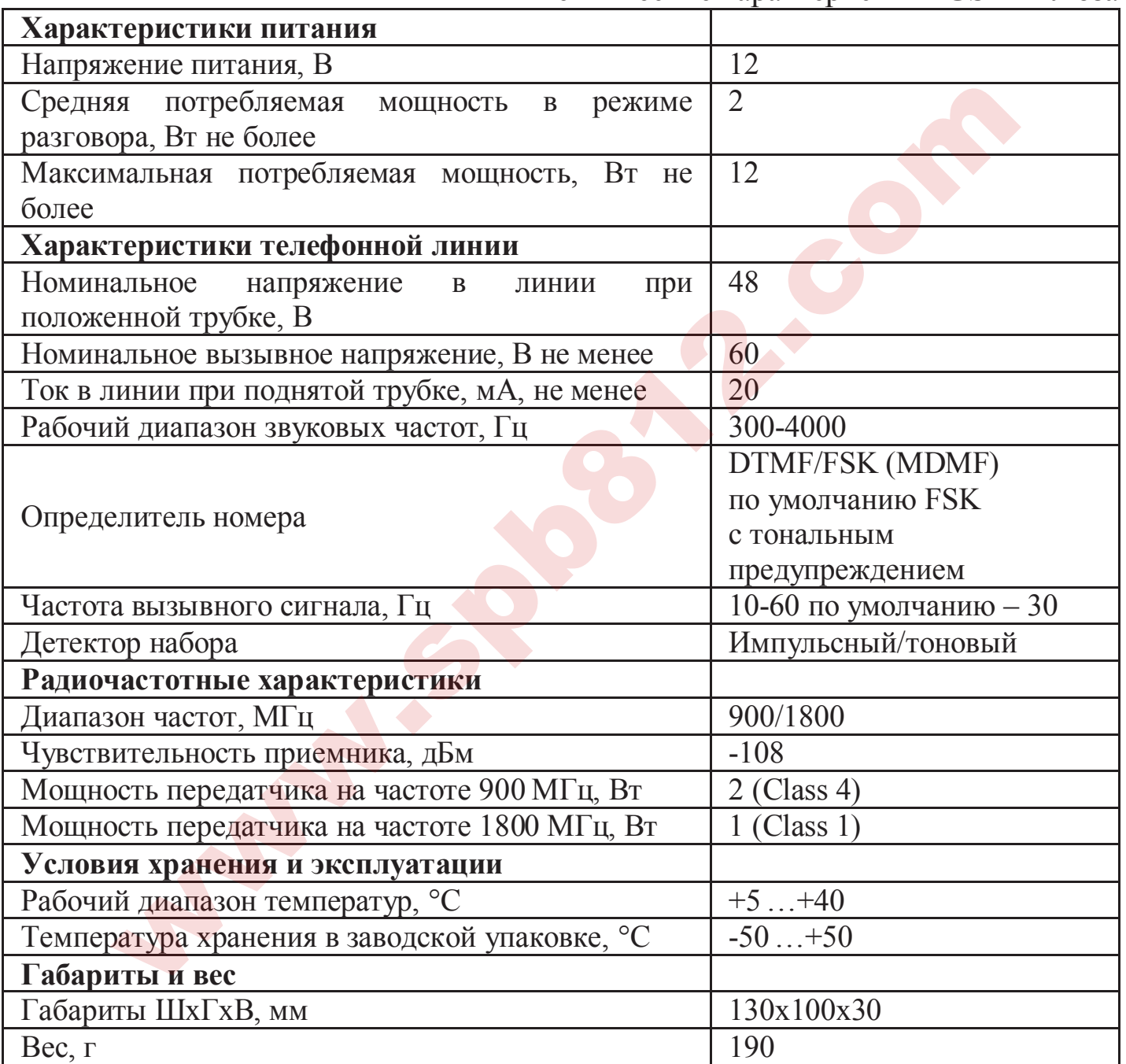

Производитель оставляет за собой право вносить изменения в изделие с целью улучшения его характеристик.

# **5. Комплектация**

Комплектация шлюза приведена в Таблице 5.1.

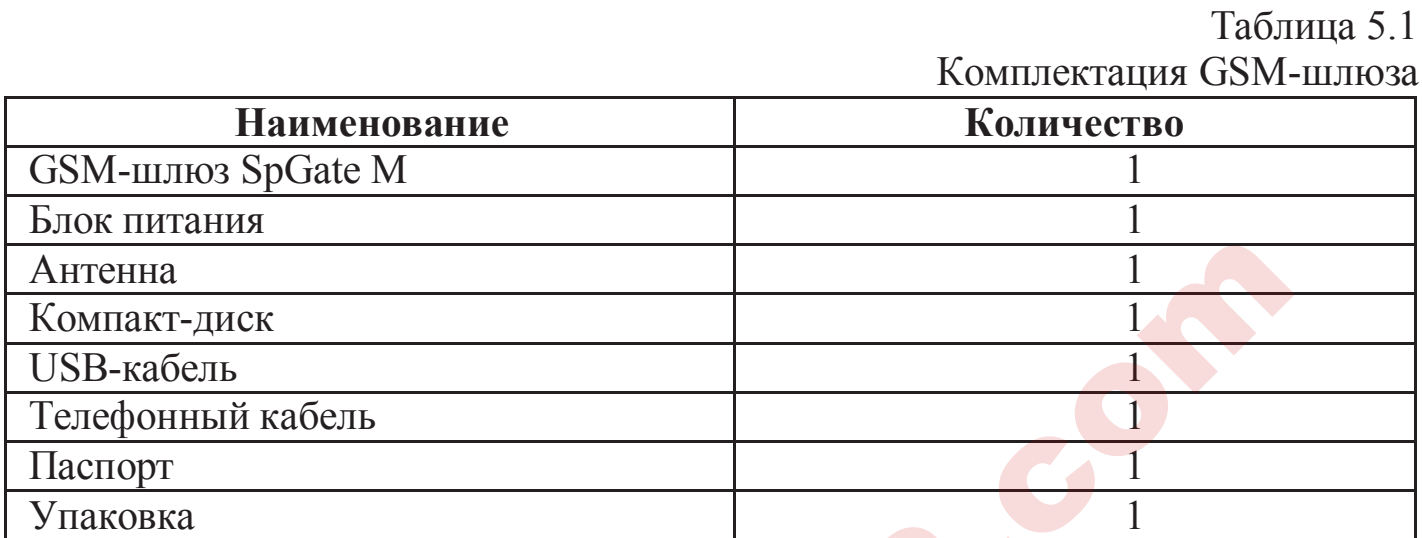

# **6. Работа со шлюзом**

## **6.1. Подключение**

Подключение шлюза показано на рисунке 6.1.

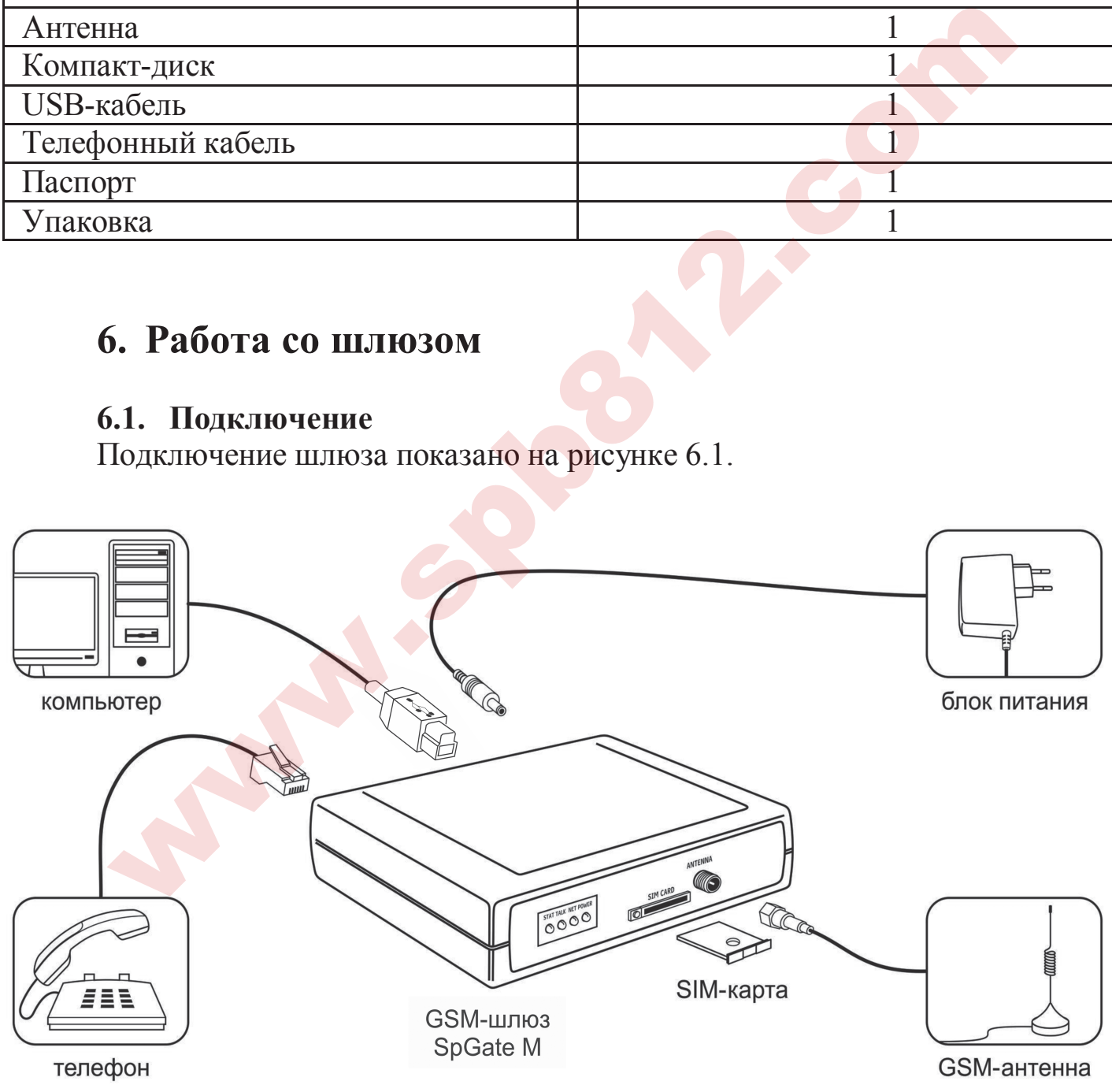

Рис 6.1 Подключение шлюза SpGate M

Установите шлюз, учитывая уровень сигнала сотовой сети GSM (индикатор NET).

Перед подключением шлюза отключите защиту SIM-карты PIN-кодом.

Адаптер питания предназначен для работы от сети 220В.

Нормальная работа GSM-шлюза гарантируется только при использовании заводских комплектующих. Использование других комплектующих может привести к некачественной работе шлюза либо его поломке. Например, при использовании обычной малогабаритной антенны в зоне со слабым сигналом может наблюдаться плохое качество приема, или в звуке могут присутствовать помехи.

**Внимание!** Перед установкой или извлечением SIM-карты выключите шлюз, иначе это может повлечь за собой неисправность SIM-карты и шлюза.

**Внимание!** При необходимости замены источника питания допускается использование стабилизированных блоков питания постоянного тока с напряжением 12В и током не менее 1А с обязательным соблюдением полярности (центральный вывод разъема должен быть «+»). сиская и синимание и синимании составлением БIM-карты и синимание! Перед установкой или извлечением SIM-карты выкладет это может повлечь за собой неисправность SIM-карты и шли<br>наче это может повлечь за собой неисправност

#### **6.2. Исходящий вызов**

1. Поднимите трубку телефонного аппарата и дождитесь непрерывного гудка.

2. Наберите номер абонента.

- Для ускоренного набора номера после ввода последней цифры нажмите  $\langle\langle \# \rangle\rangle$ .

- Для набора из списка запрограммированных номеров ведите «номер ячейки #».

- Для повторного набора номера (Redial) введите «\* #».

- Для набора последнего входящего номера введите «\* \* #».

- Если включена функция автоматического набора номера, то после снятия трубки начинается отсчет запрограммированного периода времени. Набор любого номера в течение заданной паузы позволяет отменить работу в этом режиме и выполнить стандартный исходящий вызов.

3. Если вызываемый абонент доступен, Вы услышите сигнал вызова.

4. Для завершения вызова положите трубку.

## **6.3. Настройка параметров шлюза**

Для всех параметров шлюза по умолчанию предусмотрены такие значения, которые удовлетворяют требованиям большинства пользователей.

Изменение параметров производится с помощью телефонного аппарата в режиме тонального набора номера.

1. Поднимите трубку, дождитесь непрерывного гудка.

2. Наберите номер «\*505\*505#».

3. После набора Вы попадете в голосовое меню управления настройками шлюза. (Таблица 6.1).

4. Числовые параметры шлюза задаются с использованием единиц измерения, указанных в описании параметров. Для подтверждения ввода параметра нажмите «#». Параметры автоматически сохраняются при выходе из меню управления настройками.

5. Для перехода на уровень вверх и для отмены ввода нажмите «\*».

6. Для выхода из режима настройки положите трубку или нажмите «\*» в главном меню.

Таблица 6.1

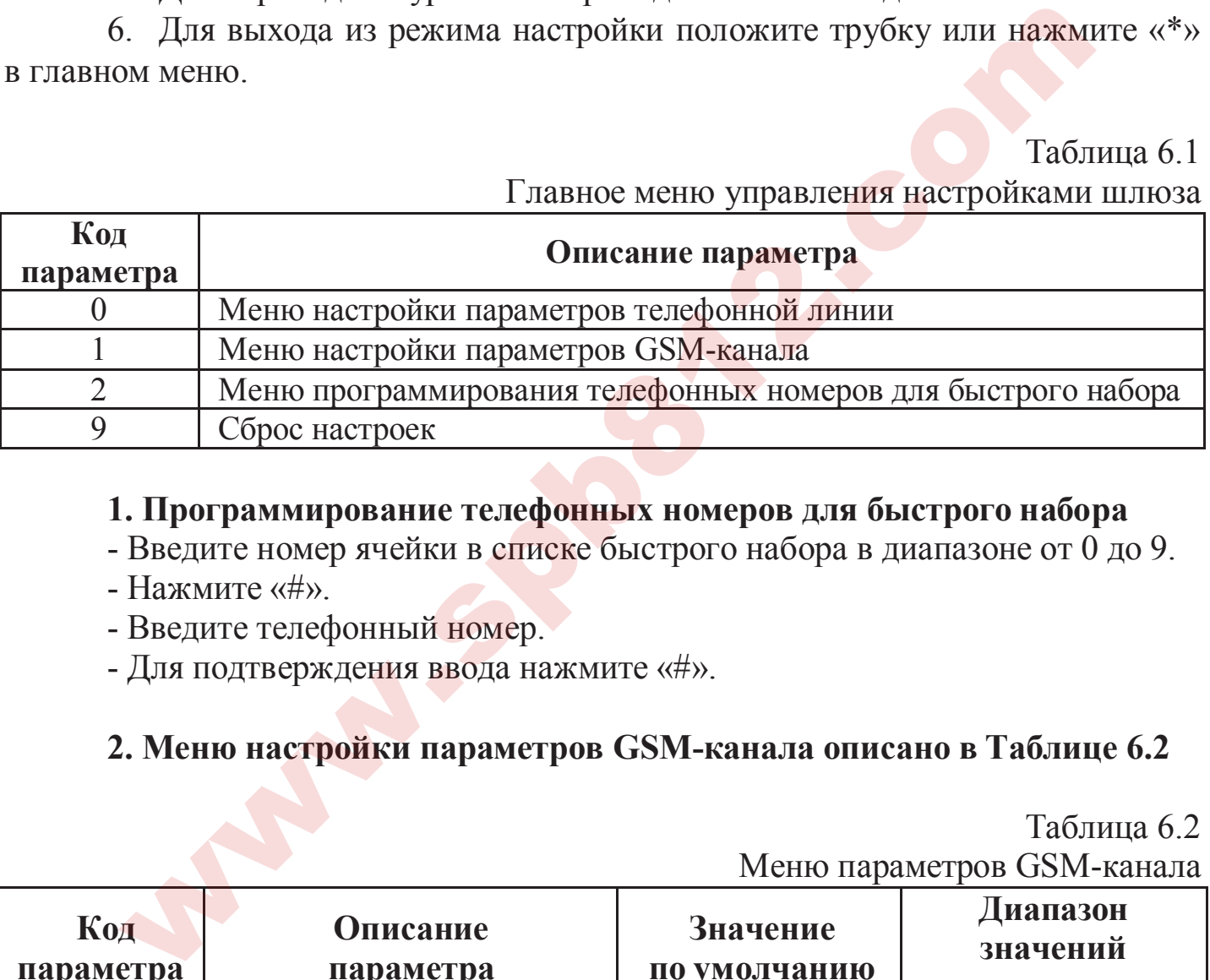

## **1. Программирование телефонных номеров для быстрого набора**

- Введите номер ячейки в списке быстрого набора в диапазоне от 0 до 9.

- Нажмите «#».
- Введите телефонный номер.
- Для подтверждения ввода нажмите «#».

## **2. Меню настройки параметров GSM-канала описано в Таблице 6.2**

Таблина 6.2 Меню параметров GSM-канала

Главное меню управления настройками шлюза

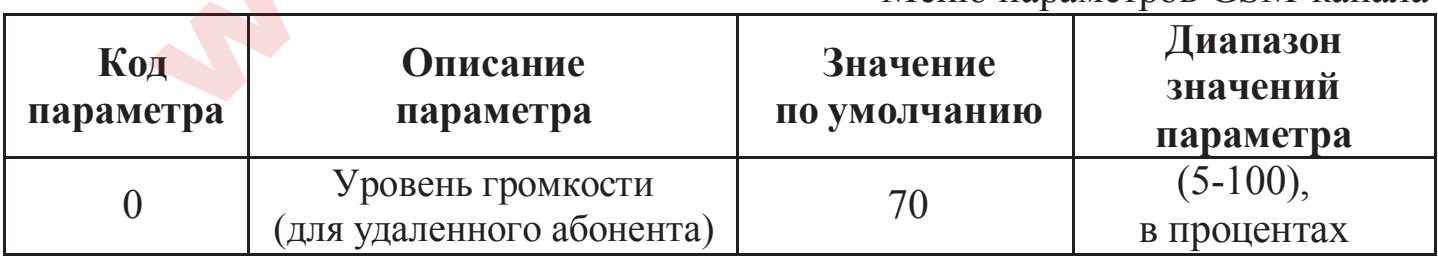

**3. Меню настройки параметров телефонной линии описано в Таблице 6.3.**

#### Таблица 6.3

Меню параметров телефонной линии

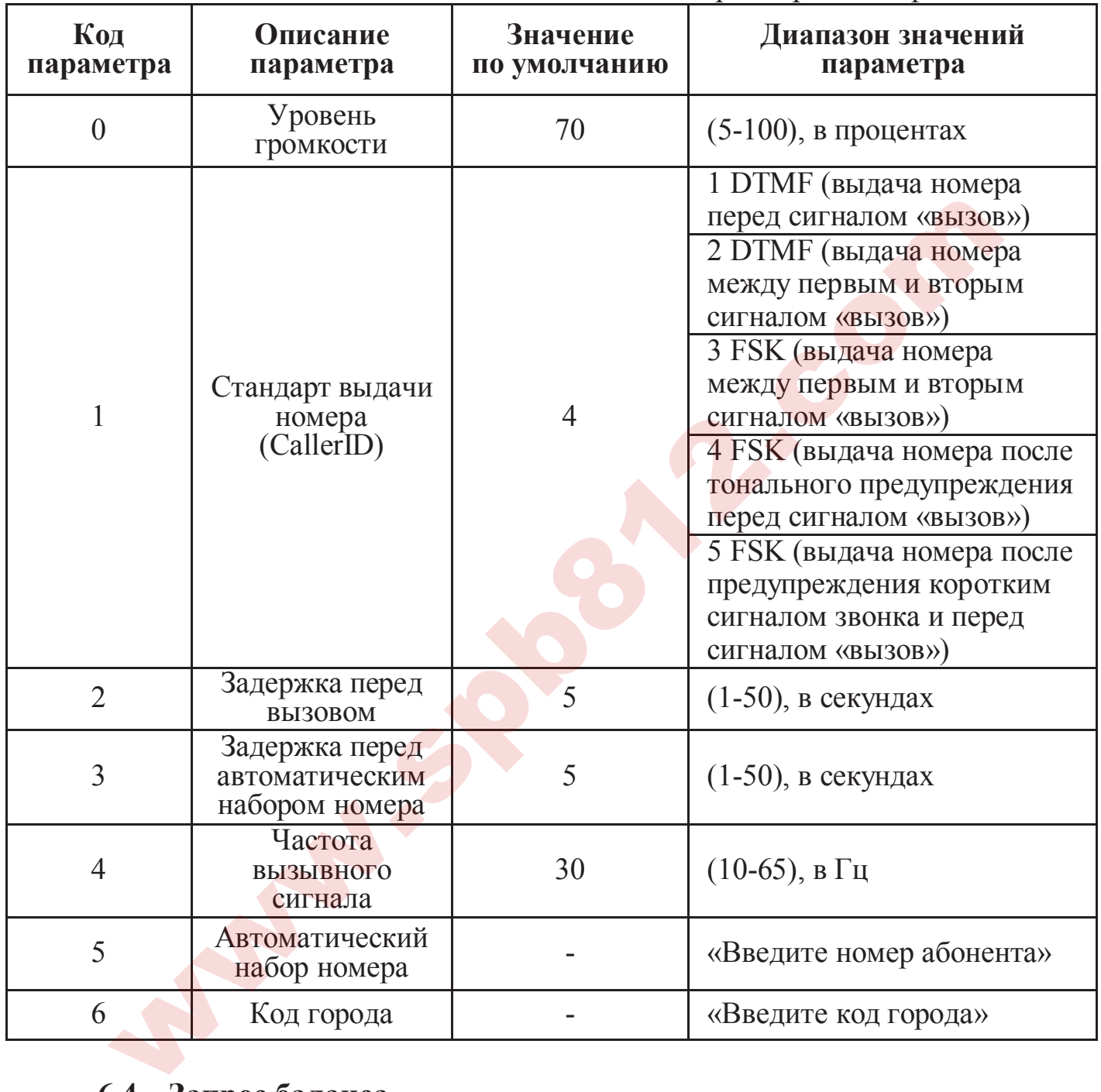

## **6.4. Запрос баланса**

Для запроса баланса SIM-карты, установленной в GSM-шлюзе:

1. Поднимите трубку телефонного аппарата и дождитесь непрерывного гудка.

2. Наберите номер запроса баланса (например, \*102# для Билайн или \*100# МТС Россия).

3. Введите номер, на который вы хотите отправить данные о балансе.

4. Дождитесь приема SMS-сообщения на указанный номер телефона.

**Внимание!** При запросе баланса GSM-шлюз использует отправку SMS на номер мобильного телефона, поэтому для корректной работы необходимо наличие средств на счету и возможность отправки SMS-сообщений.

#### **6.5. Переадресация вызова при выключенном шлюзе**

 Для работы услуги оператора «Переадресация вызова» при выключенном шлюзе, перед его выключением из сети наберите номер «\*808#». Для отмены функции наберите «\*808#».

#### **6.6. Работа с компьютером. Настройка подключения к сети Интернет**

**Внимание!** При подключении к Интернету шлюз не обрабатывает входящие и исходящие звонки.

Инструкция по настройке в ОС Windows 7/XP/Vista на примере Windows 7.

1. Для подключения GSM-шлюза к компьютеру используйте комплектный USB-кабель. Установите драйвер с компакт-диска, который входит в комплектацию шлюза. В диспетчере устройств («Пуск \ Панель управления \ Система \ Оборудование \ Диспетчер устройств», раздел «Порты COM и LPT») появится новое устройство «USB Serial Port (COMxx)», где хх номер порта. Нажмите правой кнопкой мыши на этом устройстве и выберите «Свойства» (Рисунок 6.2).

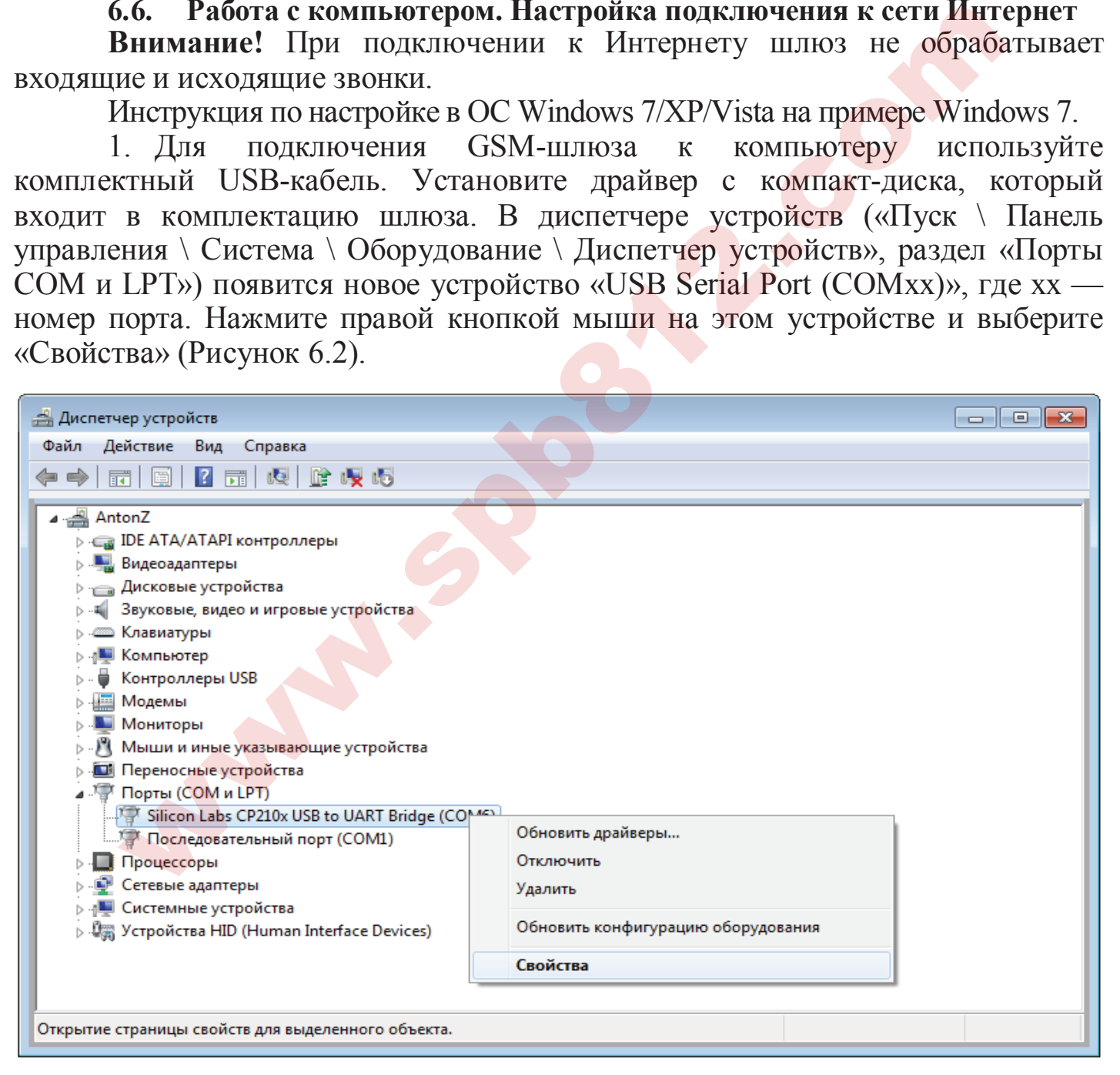

На вкладке «Параметры порта» укажите параметры как на рисунке 6.3 и нажмите «ОК».

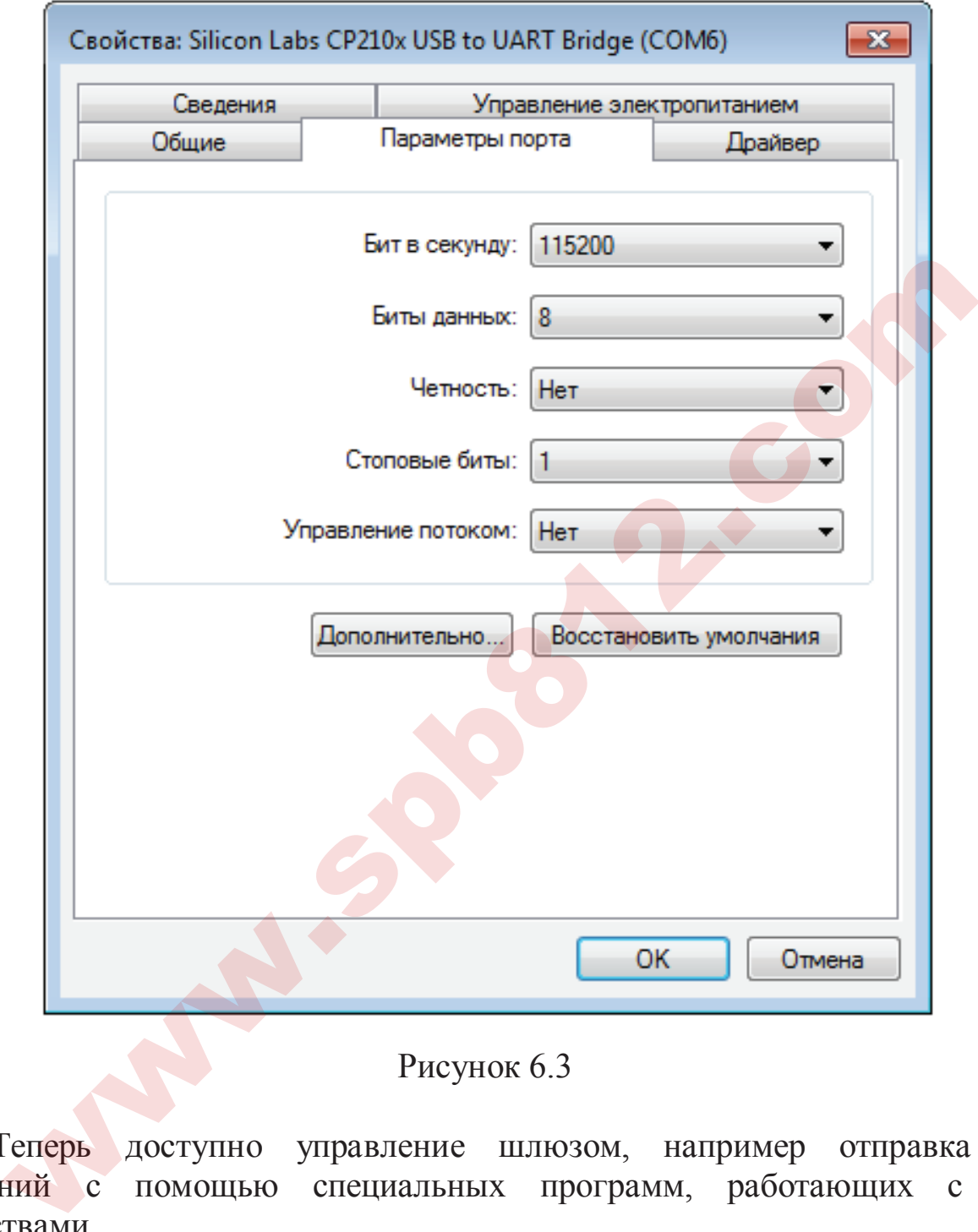

Рисунок 6.3

Теперь доступно управление шлюзом, например отправка SMS-<br>сообщений с помощью специальных программ, работающих с GSMпомощью специальных программ, работающих с устройствами.

2. Для работы шлюза в режиме модема выполните ручную настройку.

− Выберите «Пуск \ Панель управления \ Телефон и модем»

− В окне «Сведения о местонахождении», введите телефонный код Вашего города и нажмите «ОК» (рисунок 6.4).

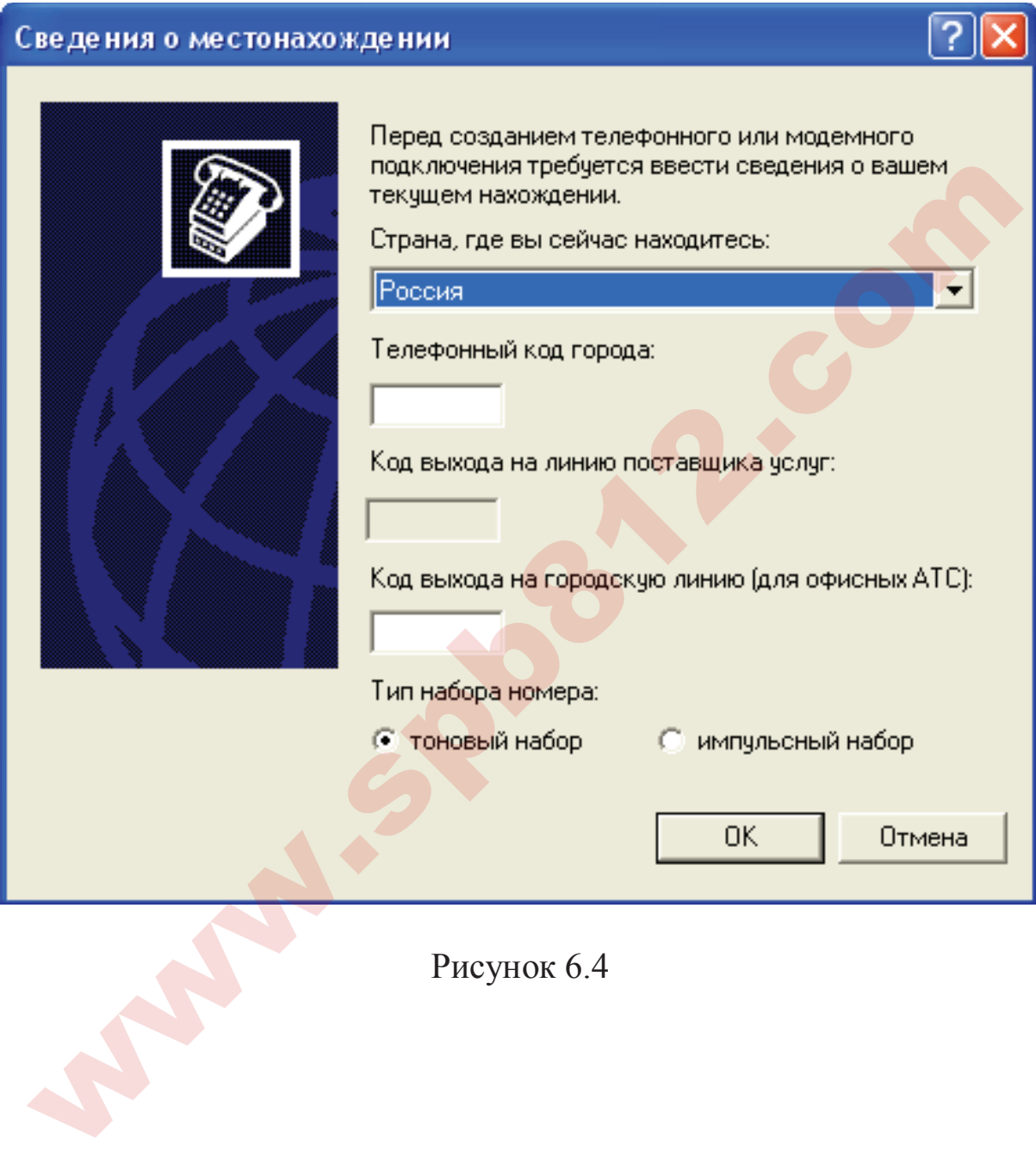

− В окне « Телефо н и модем» выбер ите вкладку «Модемы» и нажмите «Добавить» (рисунок 6.5).

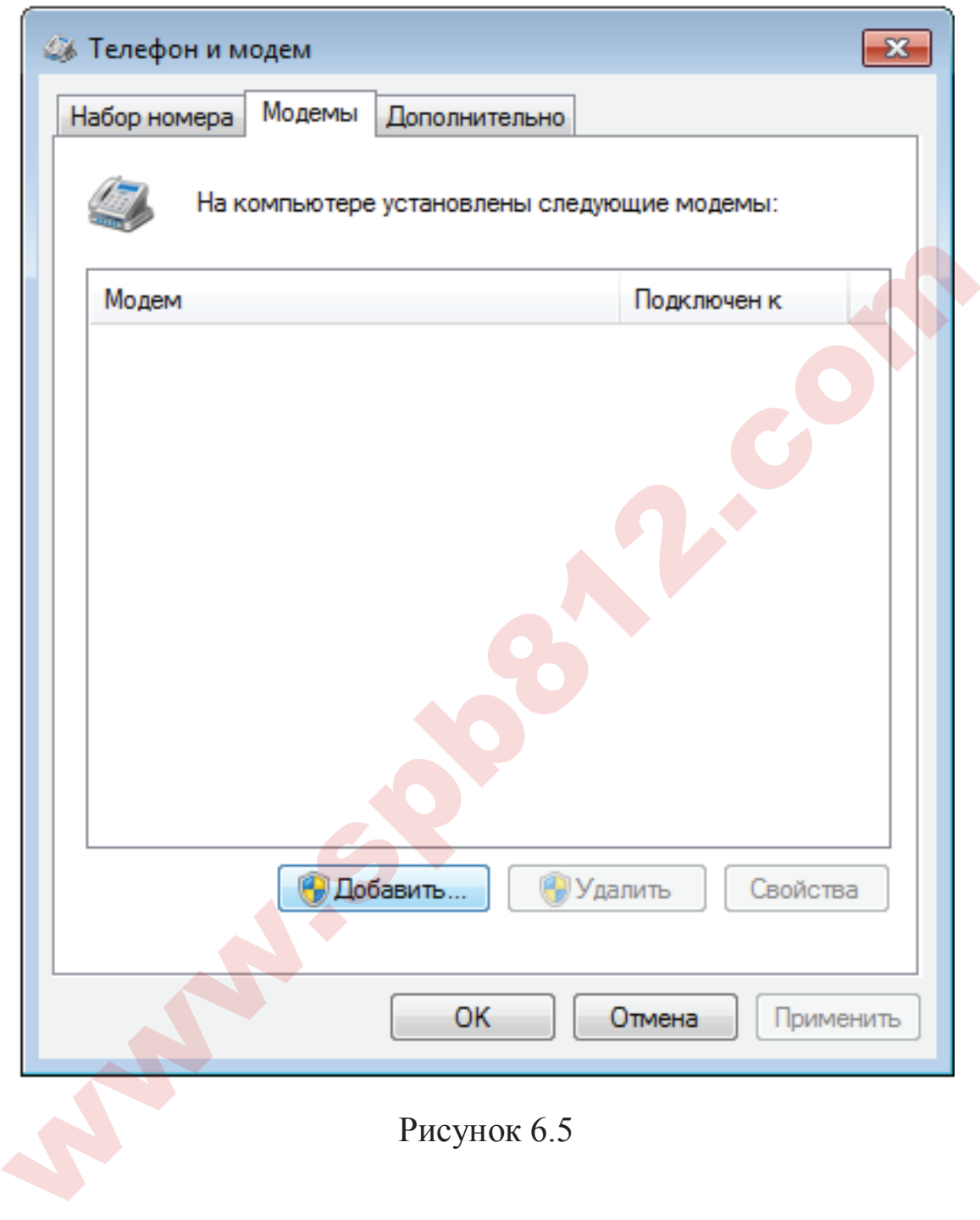

− В окне Мастера установки оборудования установите галочку «Не определять тип модема» и нажмите «Далее» (Рисунок 6.6).

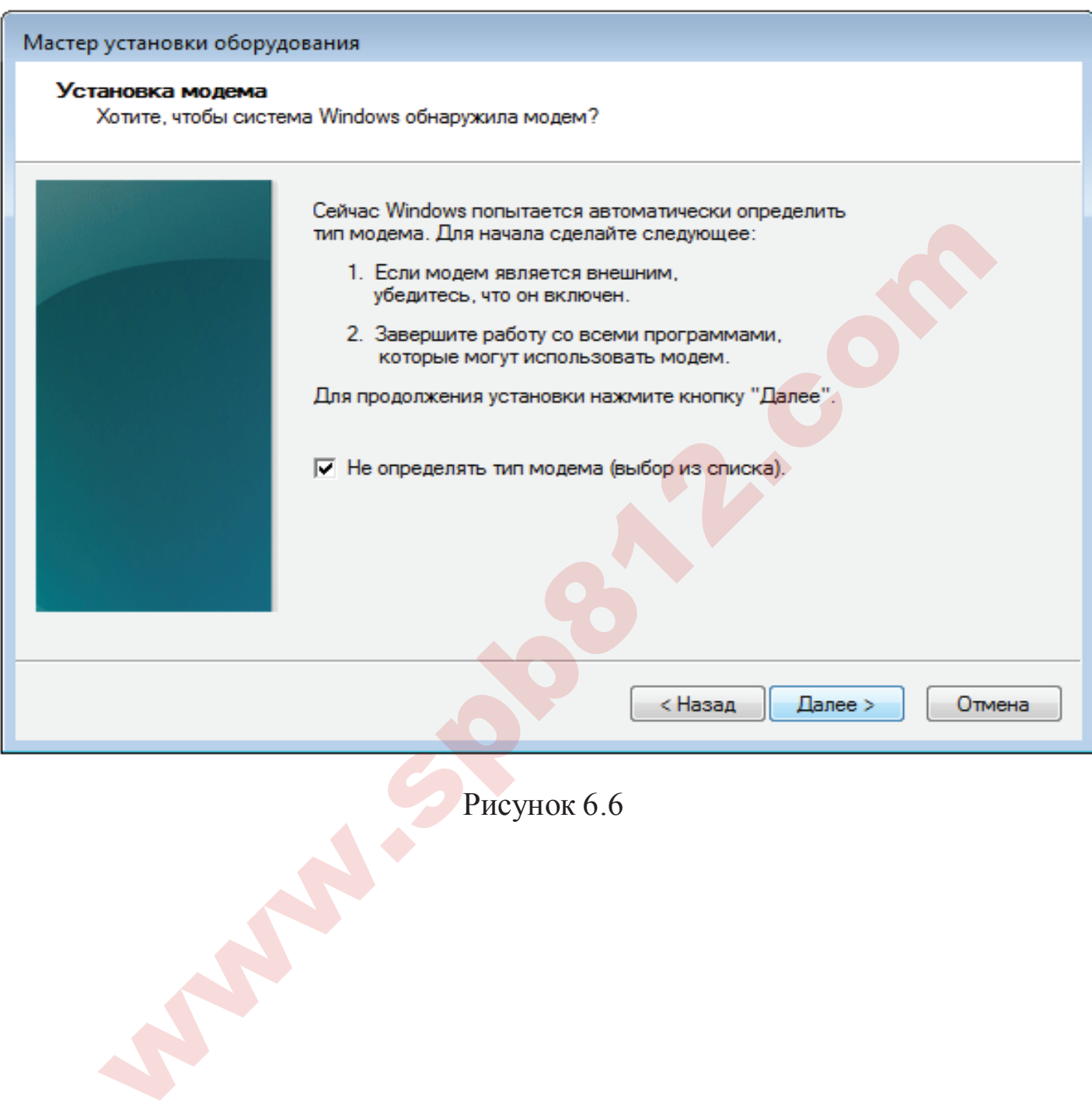

− В колонке «Изготовитель» выберите «Стандартные типы модемов», в колонке «Модели» выберите «Стандартный модем 33600», нажмите «Далее» (Рисунок 6.7).

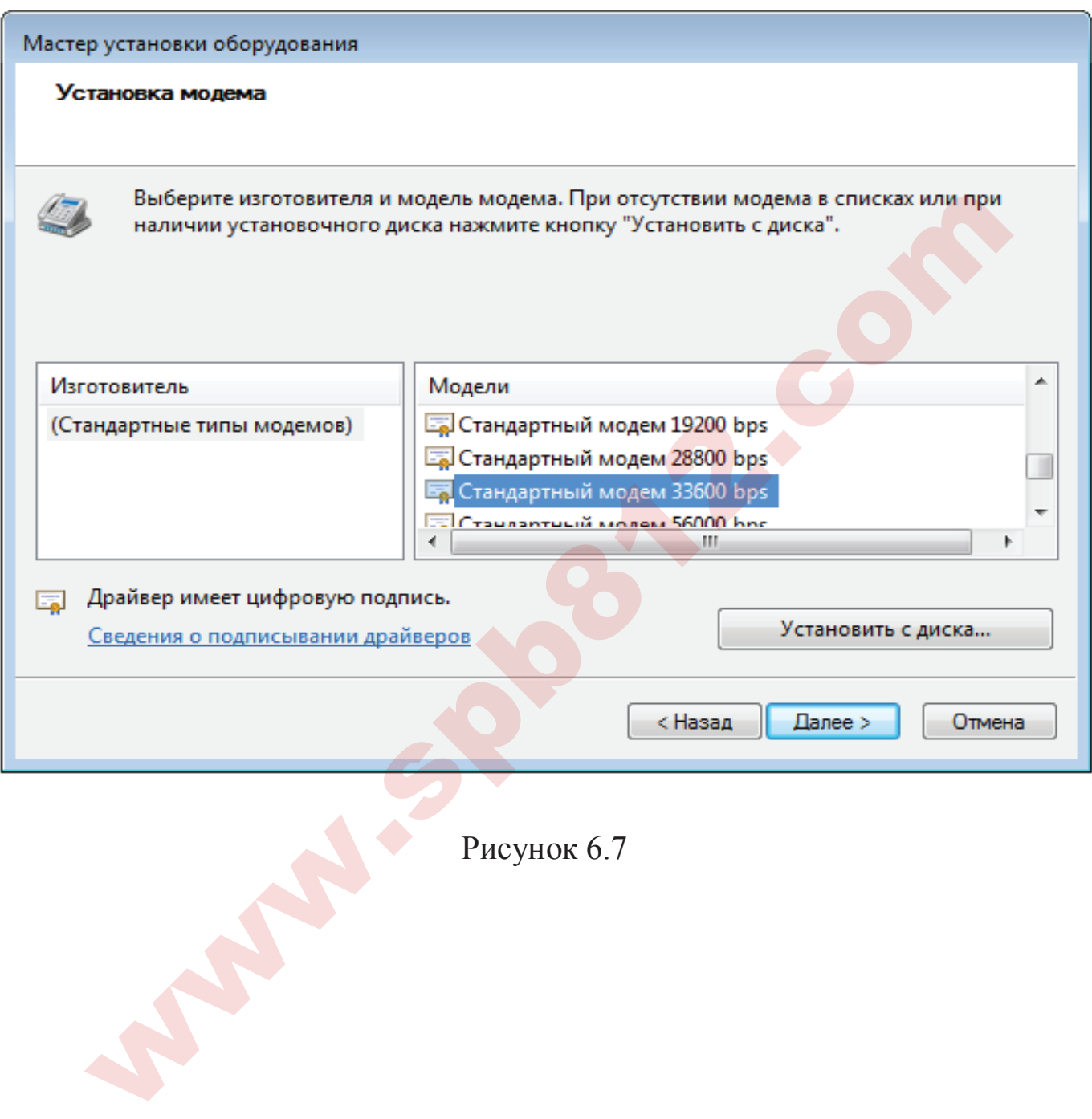

− В списке COM-портов выберите COM-порт, принадлежащий GSMшлюзу, затем нажмите «Далее» (Рисунок 6.8).

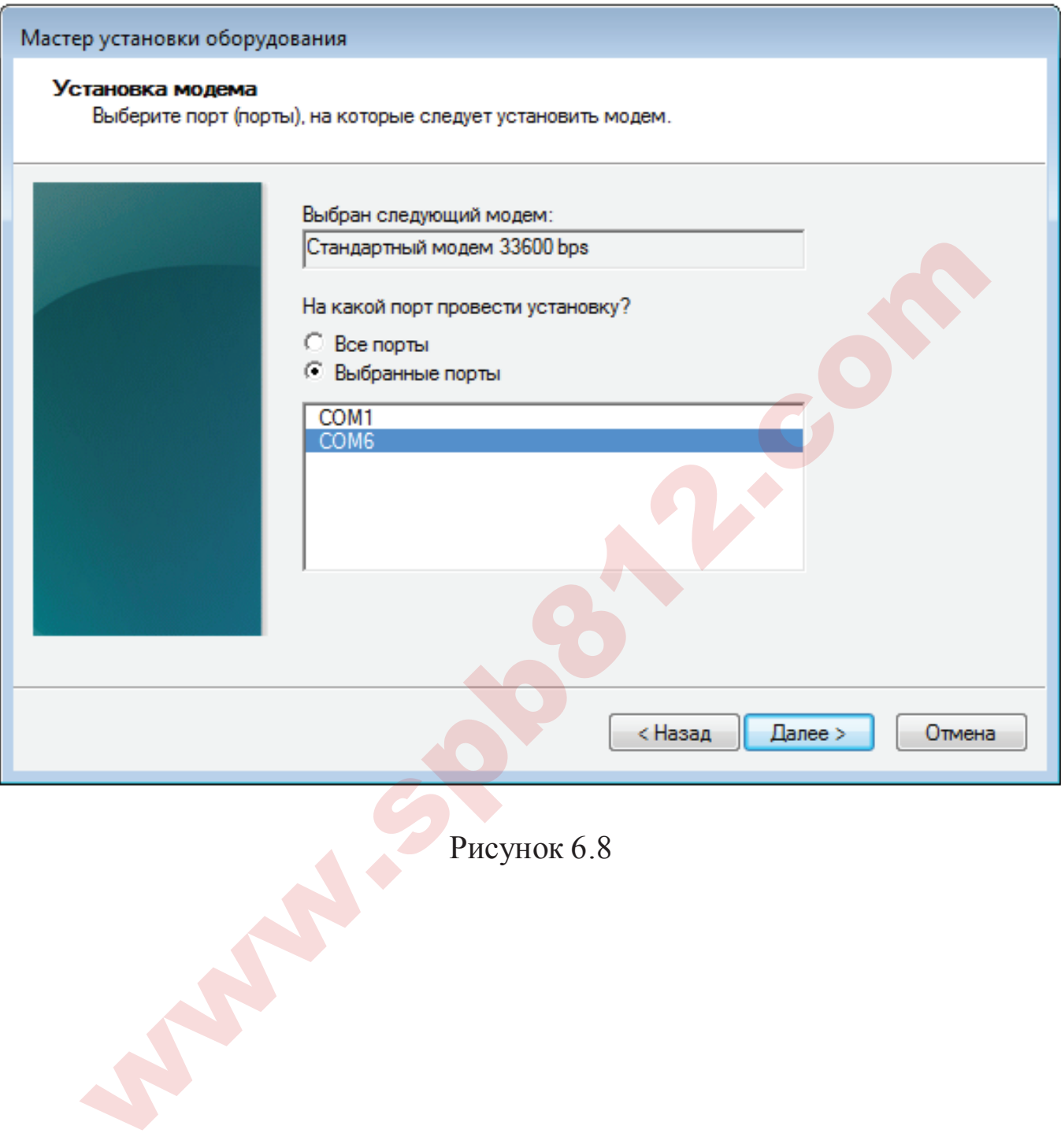

− В окне «Телефон и модем» в списке появится модем с COM-портом GSM-шлюза. Нажмите правой кнопкой мыши на этом модеме и выберите «Свойства» (Рисунок 6.9).

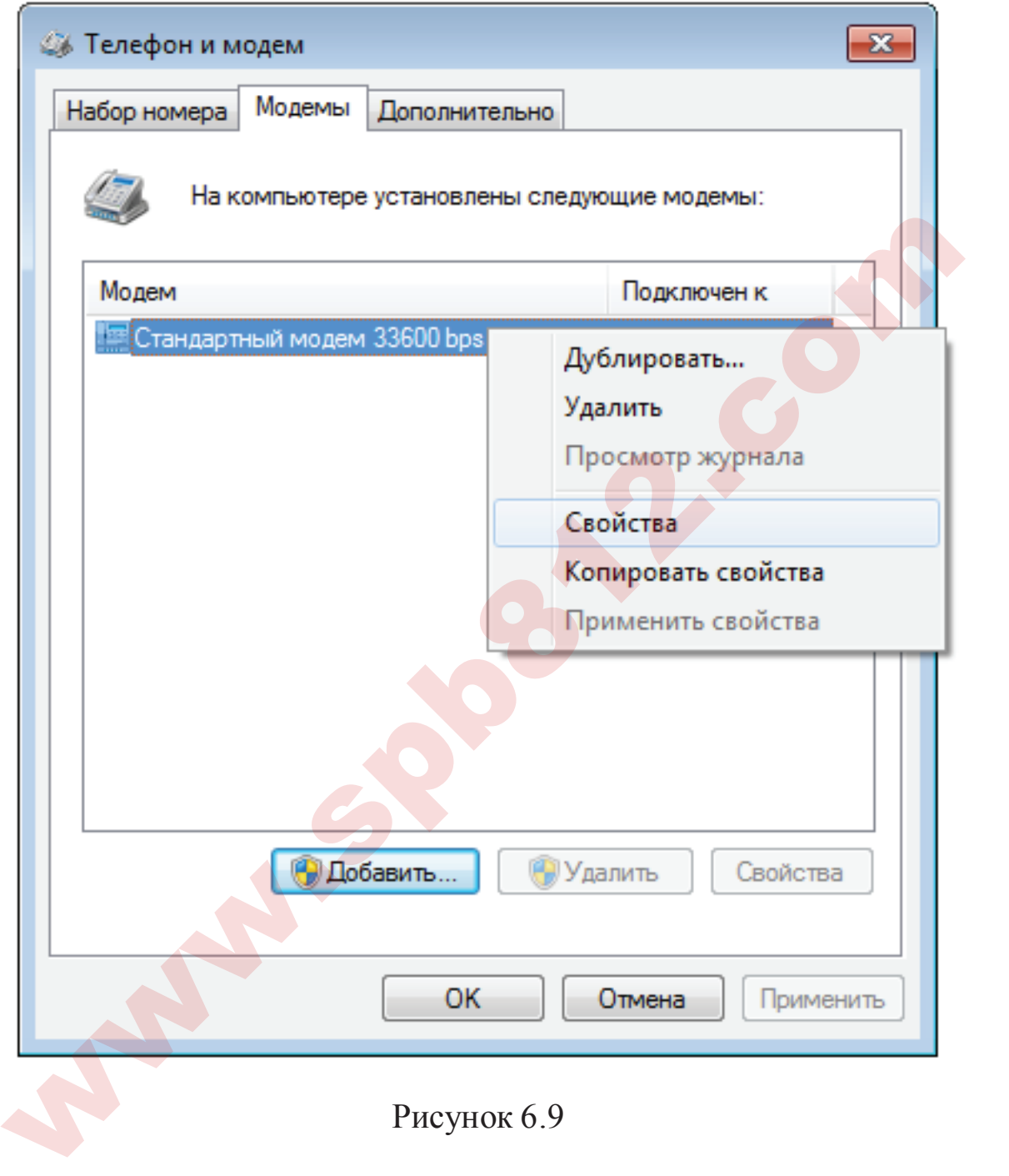

− Для Windows 7 в появившемся окне нажмите «Изменить параметры» (Рисунок 6.10). Для Windows XP необходимо сразу перейти к Windows XP необходимо сразу перейти к следующему пункту (Рисунок 6.11).

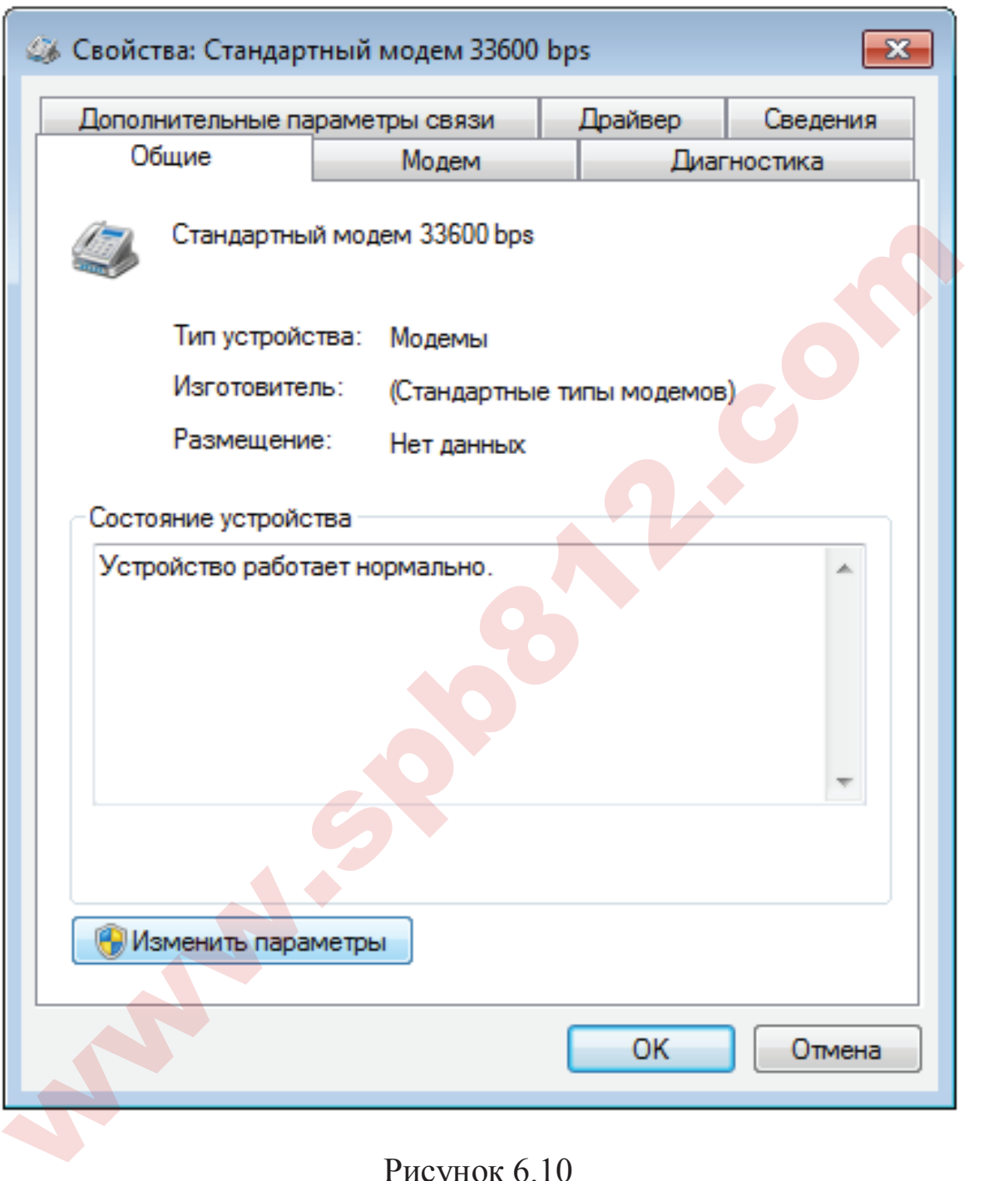

Рисунок 6.10

− В окне выберите вкладку «Дополнительные параметры связи». В поле «Дополнительные команды инициализации» введите АТ команду инициализации. Строку команды необходимо уточнить у оператора связи (например, для оператора «МТС Россия» «AT+CGDCONT=1,"IP","internet.mts.ru"»). Затем нажмите «Изменить умолчания» (Рисунок 6.11).

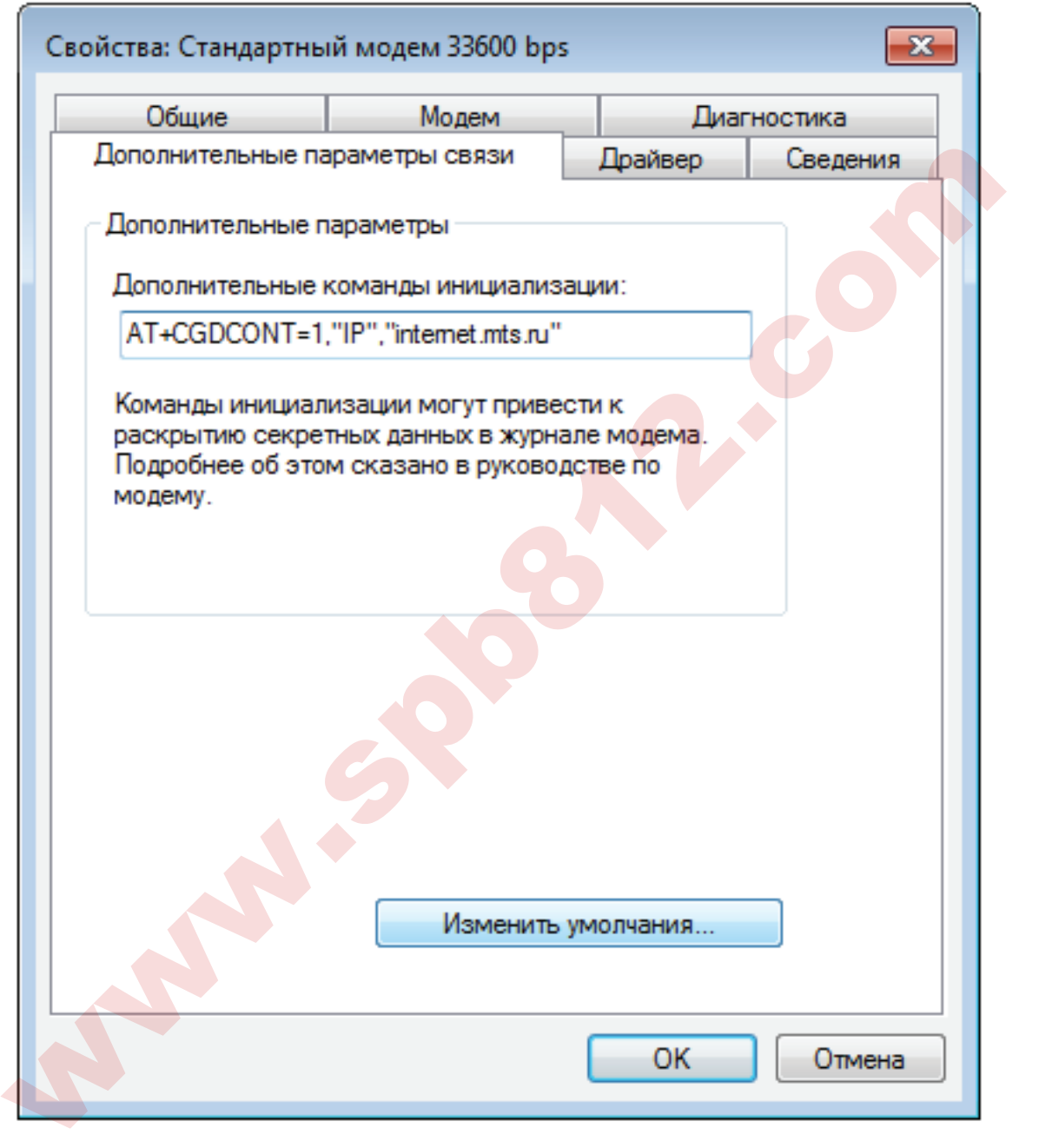

Рисунок 6.11

− В появившемся окне на вкладке «Общие» установите параметры модема как показано на рисунке 6.12, затем нажмите «OK».

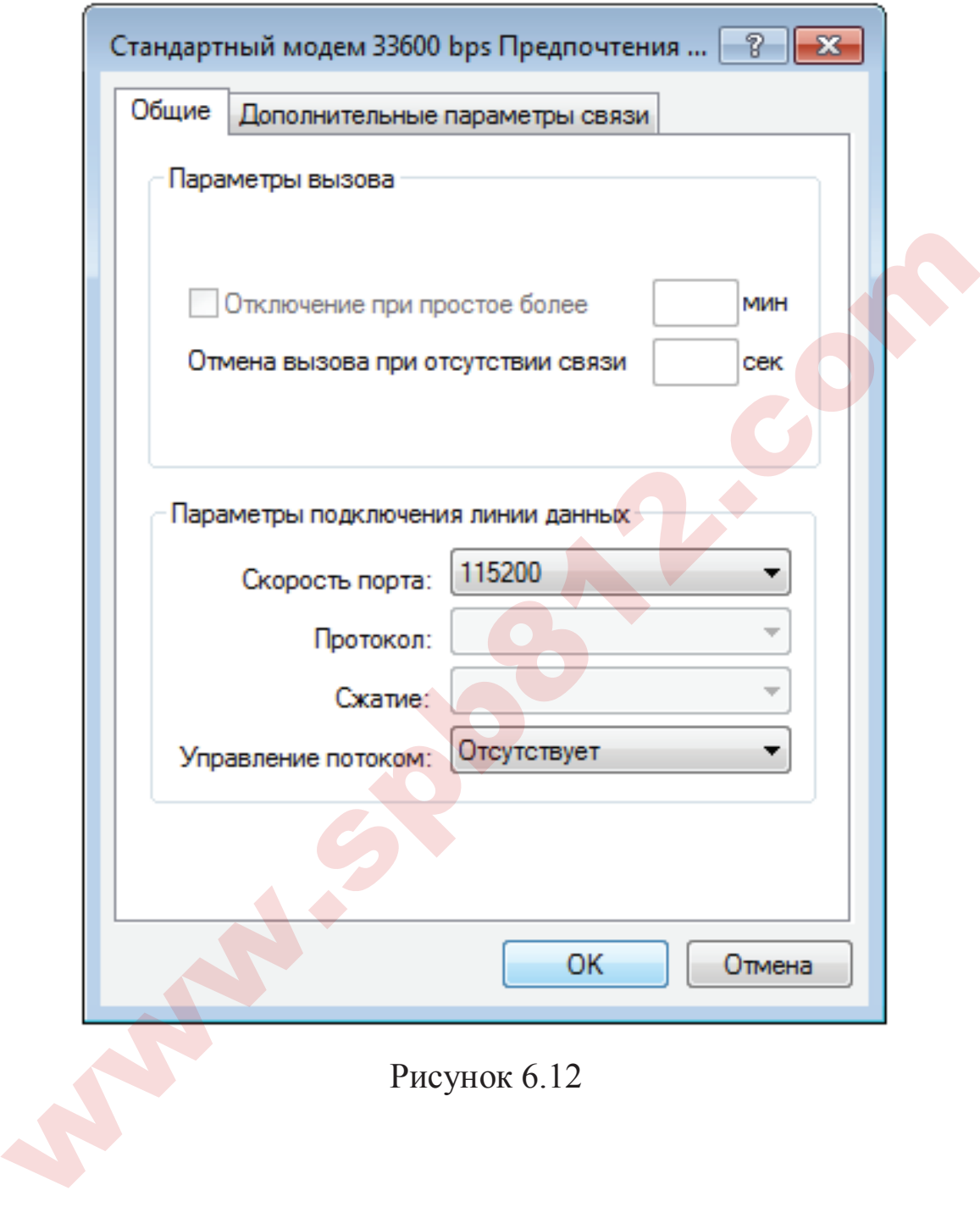

− Для Windows 7: откройте центр управления сетями и общим доступом («Пуск \ Панель управления \ Центр управления сетями и общим доступом») и выберите пункт «Настройка нового подключения или сети». В появившемся окне выберите вариант «Настройка телефонного подключения», затем нажмите «Далее» (Рисунок 6.13). Для Windows XP: создайте новое подключение («Пуск \ Панель управления \ Сетевые подключения \ Создание нового подключения»).

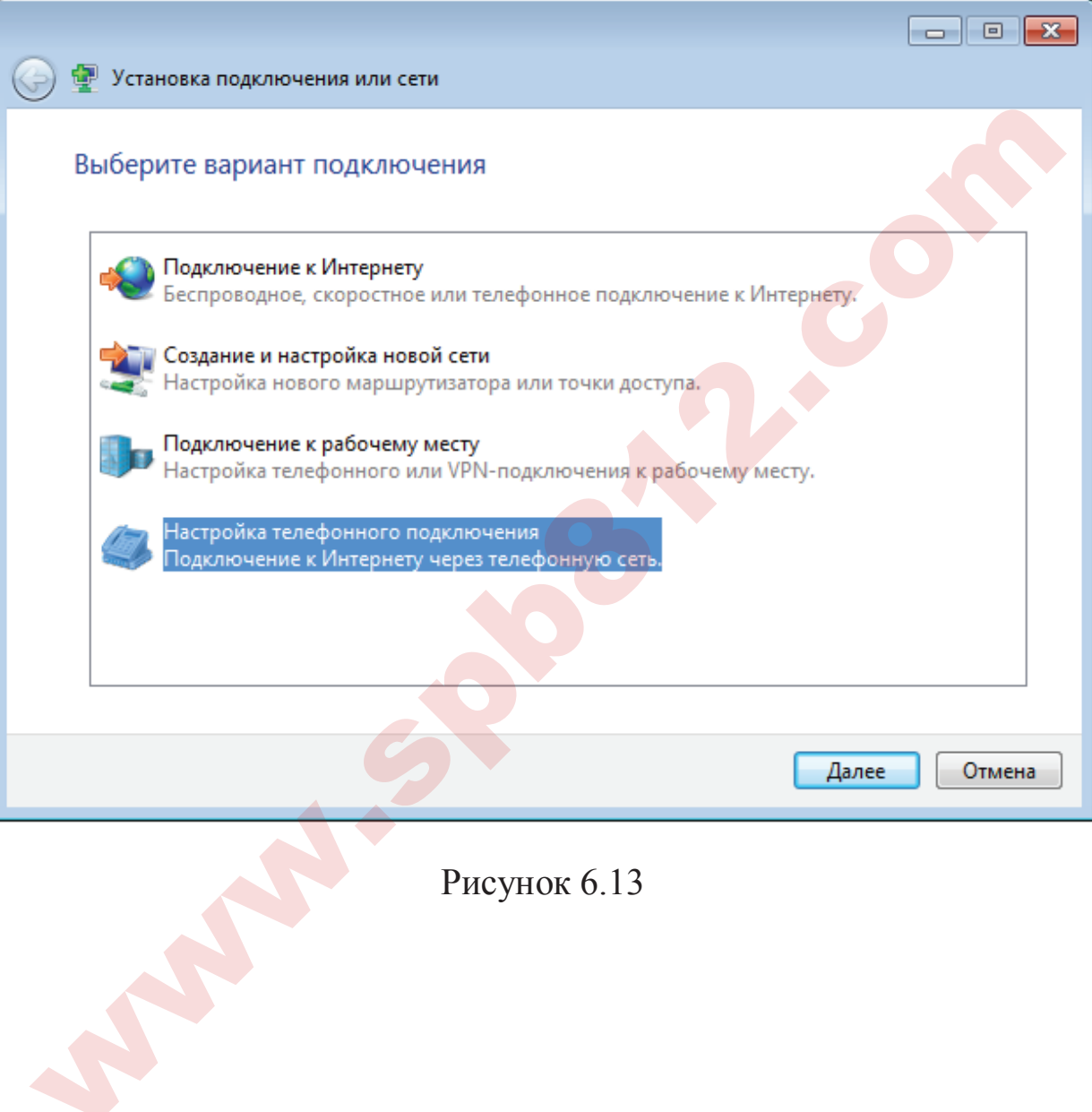

Рисунок 6.13

− Затем введите информацию от вашего провайдера (логин и пароль). На рисунке 6.14 представлены параметры для оператора «МТС Россия». Затем нажмите «Подключить».

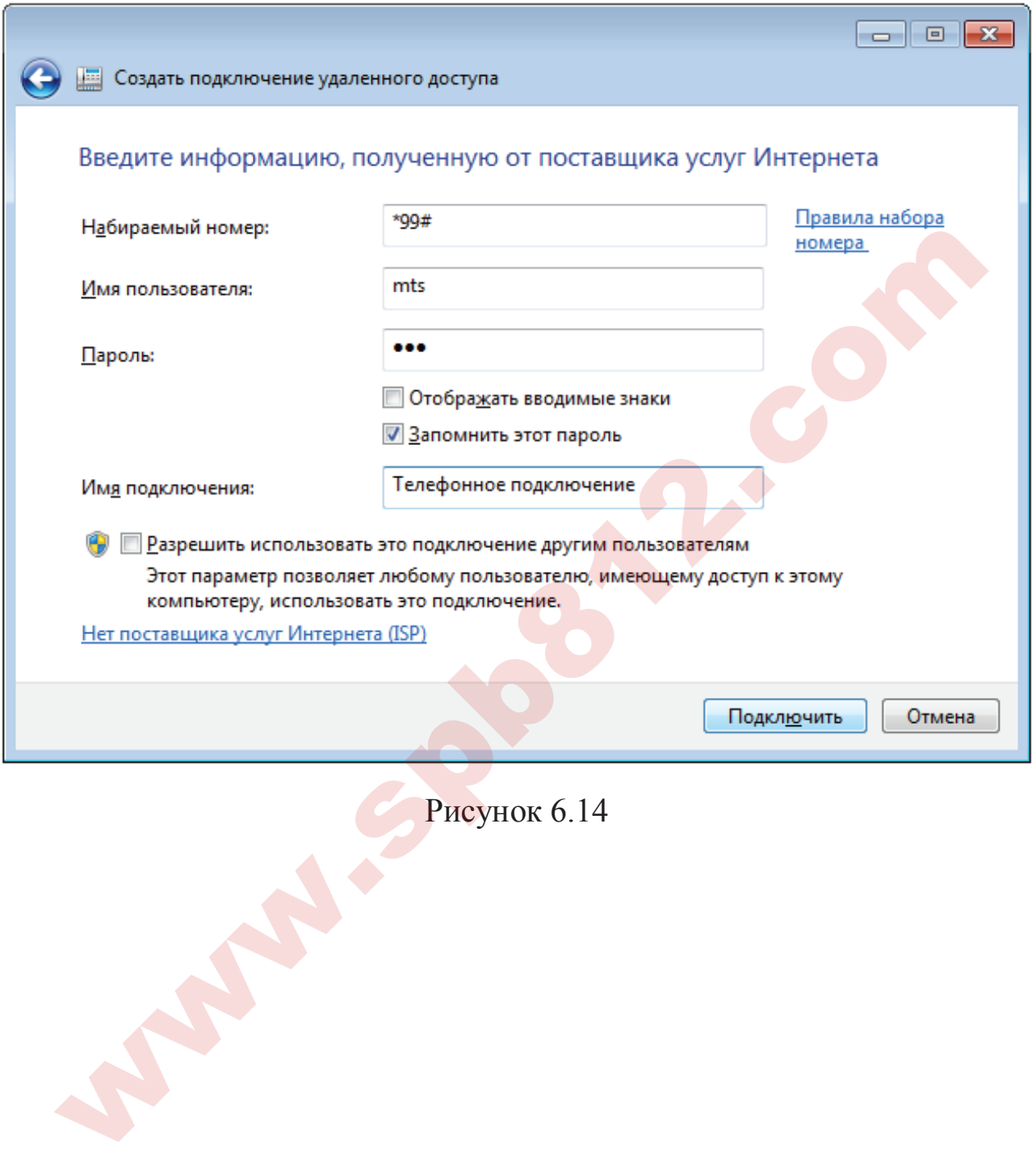

− Откройте свойства телефонного подключения для Windows 7: «Пуск \ Панель управления \ Центр управления сетями и общим доступом \ Изменение параметров адаптера», для Windows XP: («Пуск \ Панель управления \ Сетевые подключения»). Нажмите правой кнопкой мыши на телефонном подключении и выберите «Свойства» (Рисунок 6.15).

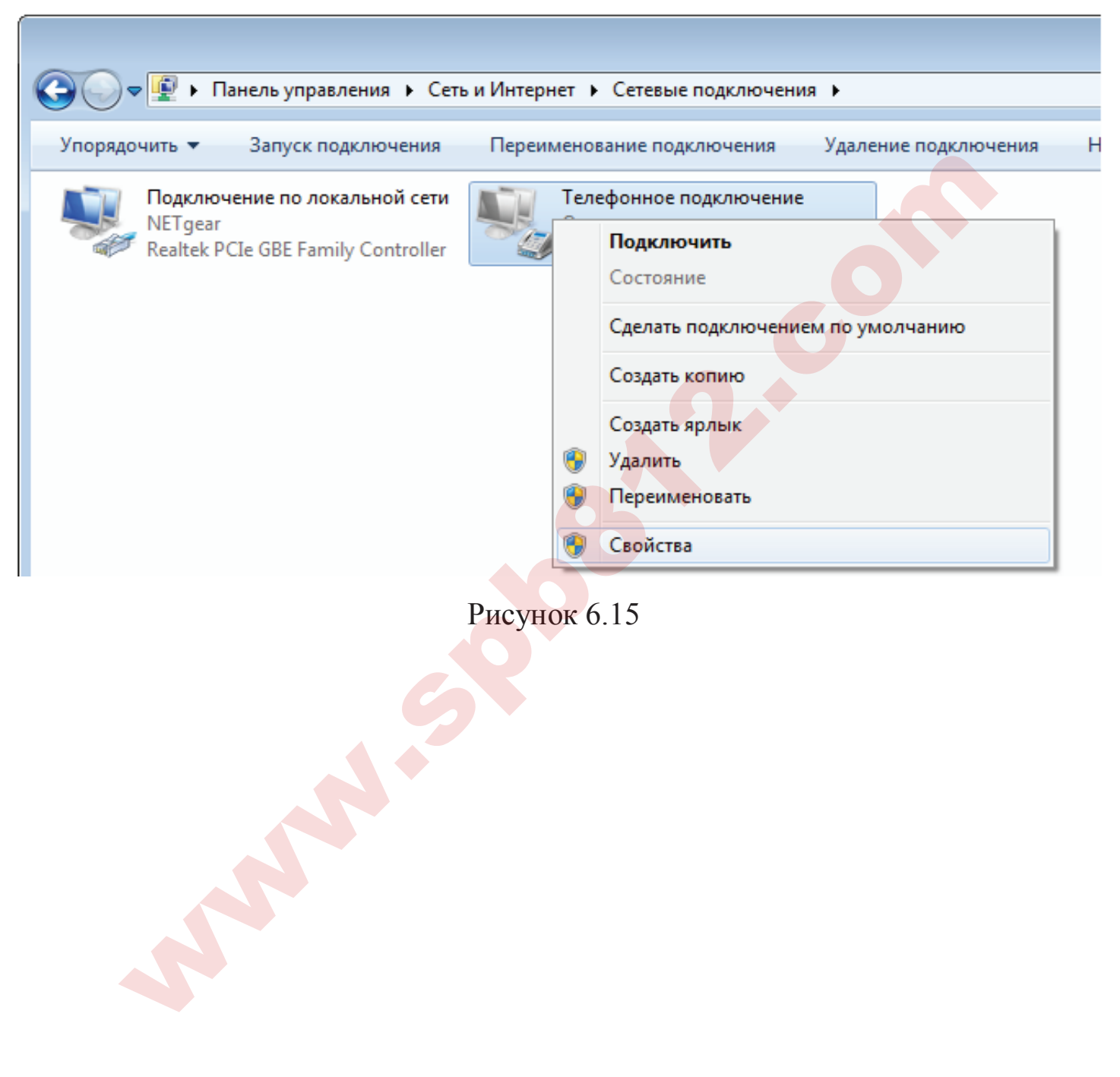

Рисунок 6.15

– В появившемся окне в поле «Подключаться через» выберите из списка модем GSM-шлюза и нажмите «Настроить» (Рисунок 6.16).

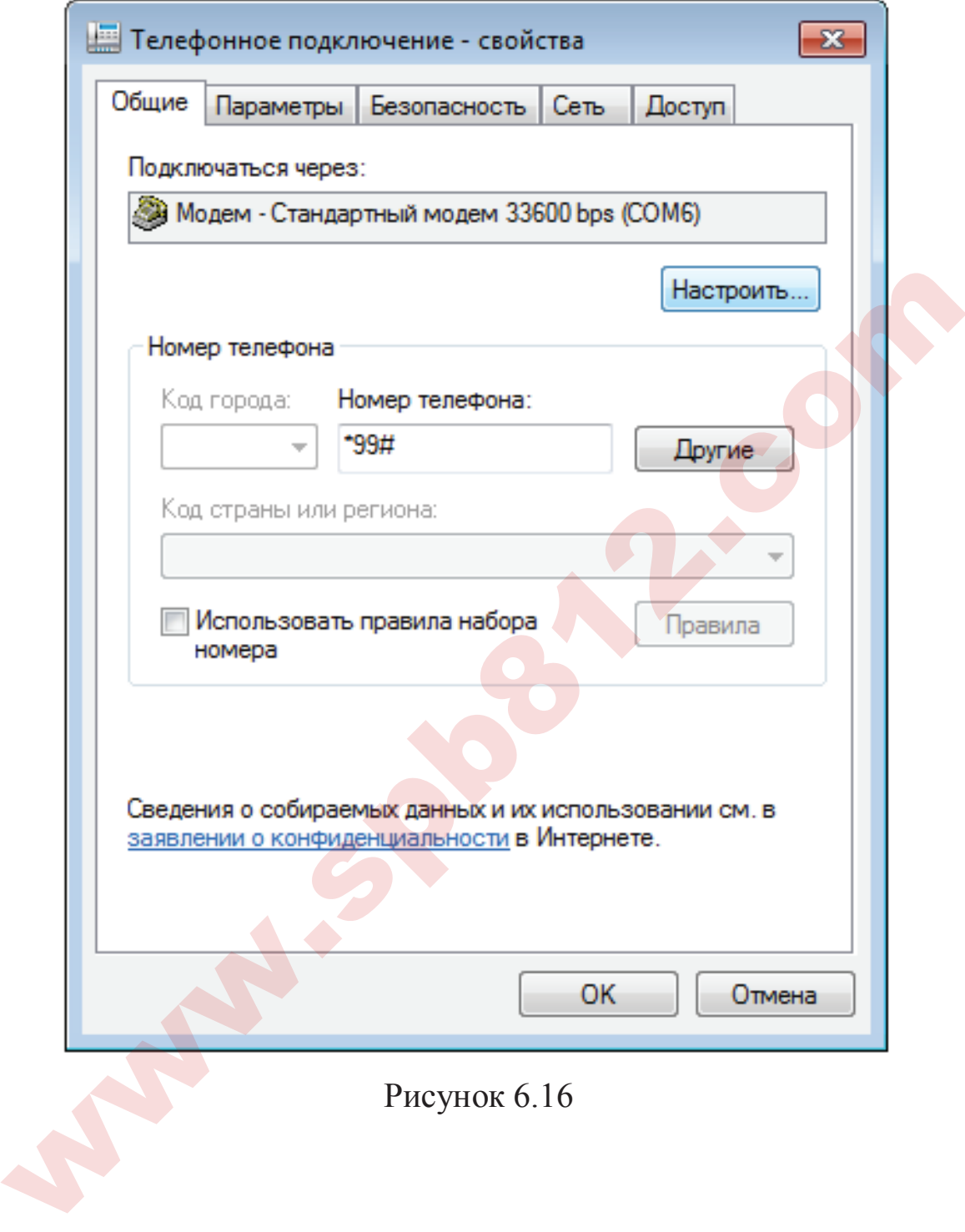

Уберите галочки как показано на рисунке 6.17 и нажмите «ОК». Подключение готово к использованию.

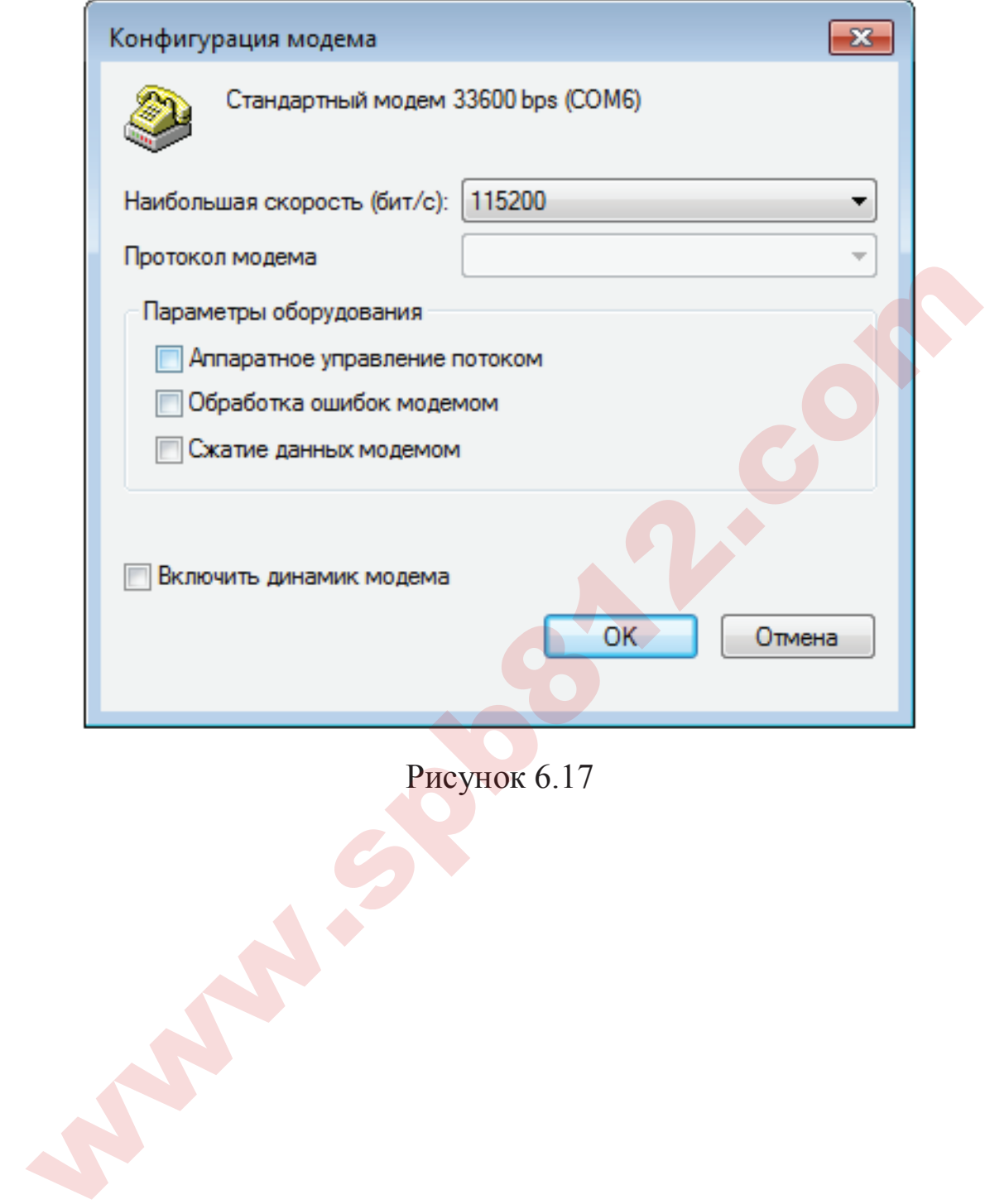

− Для подключения к Интернету для Windows 7: откройте «Пуск \ Панель управления \ Центр управления сетями и общим доступом \ Изменение параметров адаптера» для Windows XP: («Пуск \ Панель управления \ Сеть и подключение к Интернету \ Сетевые подключения») Нажмите правой кнопкой мыши на телефонном подключении и выберите «Подключить» (Рисунок 6.18).

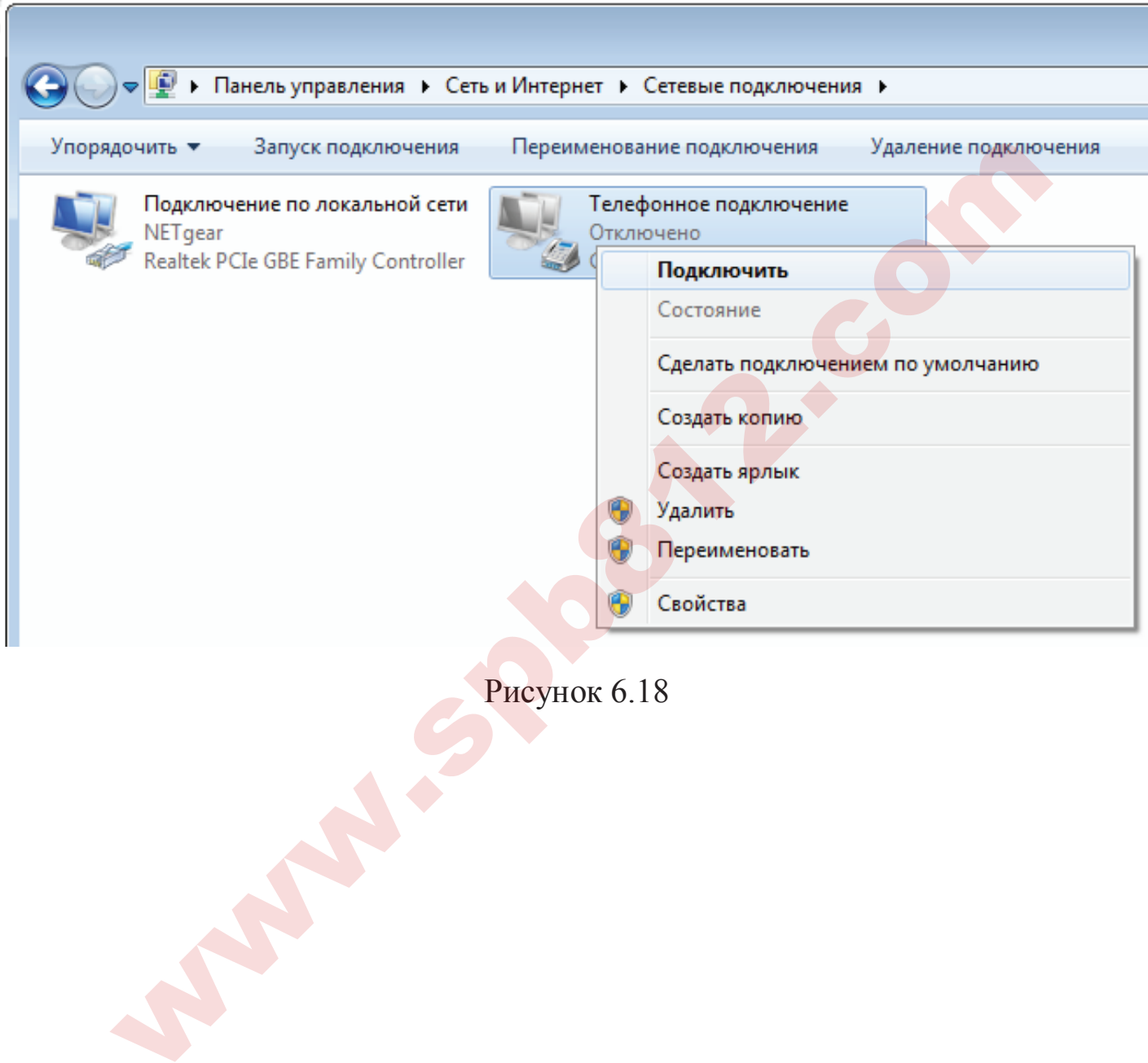

− В появившемся окне нажмите «Вызов» (Рисунок 6.19). После подключения шлюза к Интернету индикатор «STAT» замигает зеленым цветом

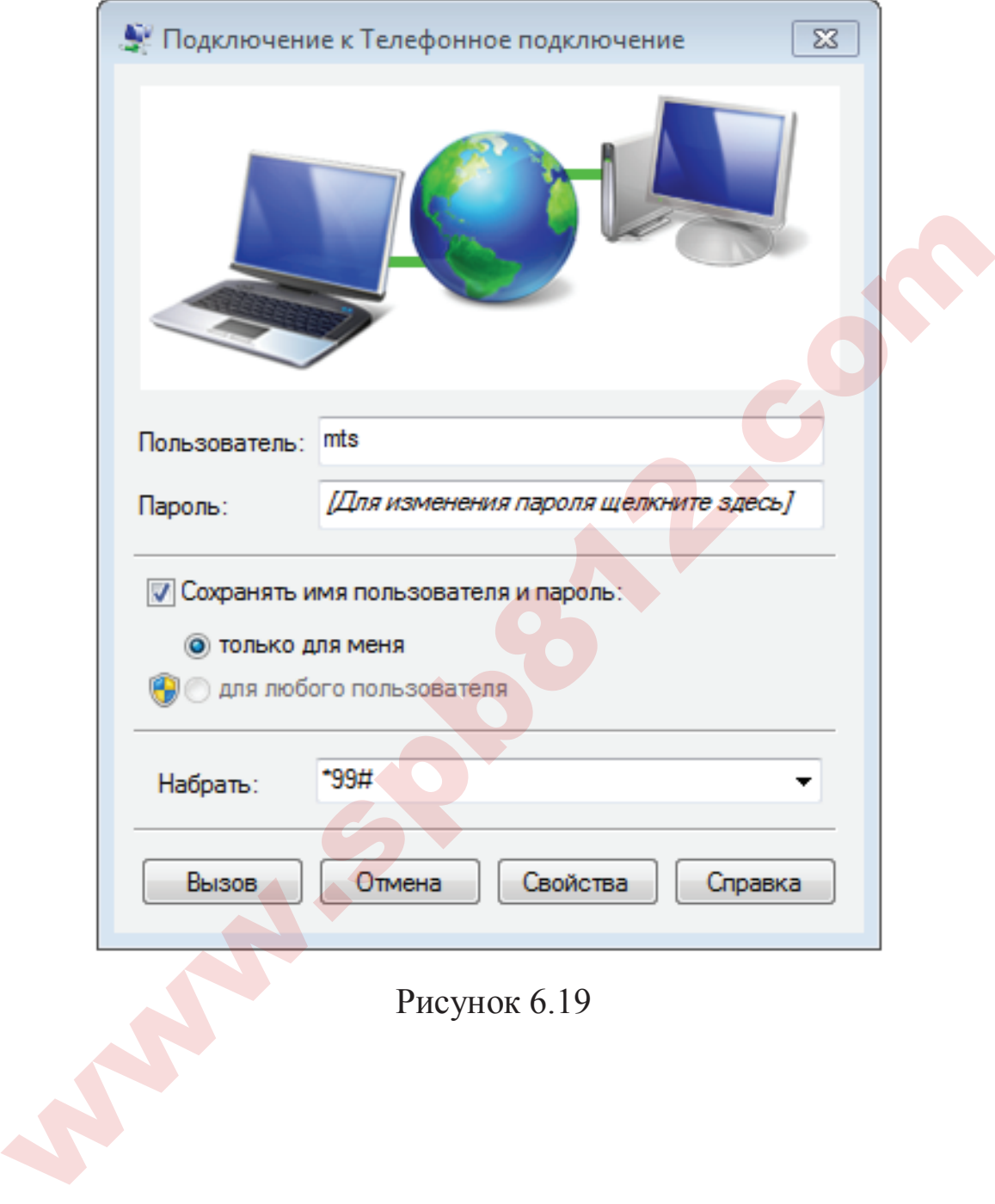

Рисунок 6.19

# **7. Поиск и устранение неисправностей**

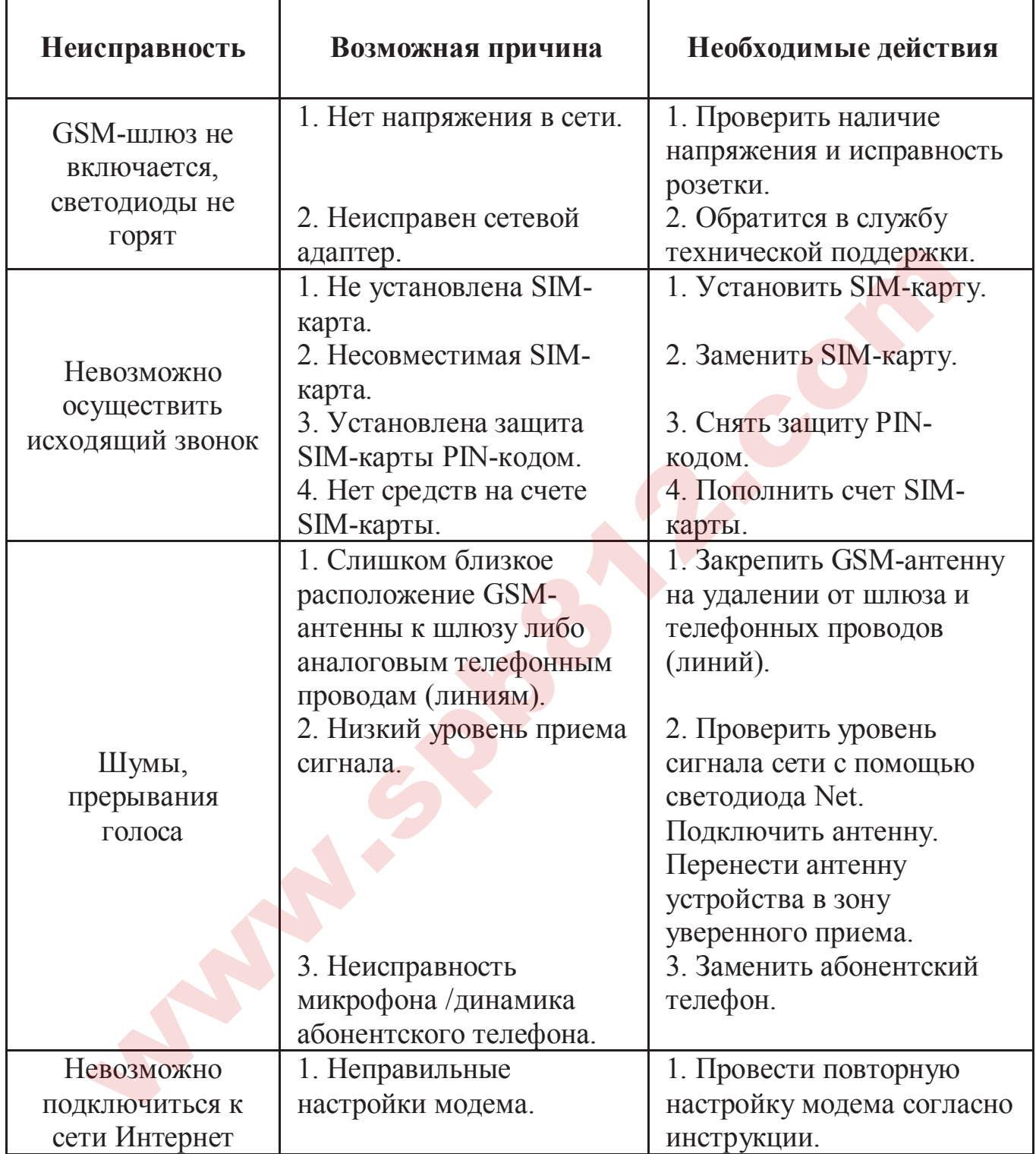

## **8. Инструкция по технике безопасности**

Особое внимание уделяйте приведенным ниже инструкциям по технике безопасности:

− избегайте попадания пыли, грязи и мусора на внешние разъемы шлюза;

− не допускайте механических воздействий на шлюз, способных его повредить;

− не допускайте пролива жидкости на шлюз;

− не пытайтесь самостоятельно разбирать шлюз;

− не задевайте пальцами или металлическими предметами контакты телефонного разъема. Это может привести к поражению электрическим током или к выходу из строя шлюза;

− применяйте поставляемый в комплекте блок питания. Если применение комплектного блока питания невозможно, используйте блоки питания только с рекомендованными характеристиками и соблюдением полярности – центральный вывод разъема должен быть «+»; не и задевайте пальцами или металлическими предметами ко<br>не задевайте пальцами или металлическими предметами ко<br>ного разъема. Это может привести к поражению электрическим<br>лходу из строи шлюза;<br>внимените поставляемый в ко

− отключайте блок питания от сети, если шлюз не используется;

− не включайте блок питания в сеть в случае его повреждения;

− не используйте шлюз во влажных помещениях, с относительной влажностью воздуха более 85% в случае отсутствия резких перепадов температуры, либо более 60% при резких перепадах температуры (более 20 °С в час).

**Несоблюдение вышеуказанных требований может привести к отказу устройства.**

# **9. Хранение и транспортировка**

GSM-шлюзы подлежат хранению в заводской упаковке, в закрытых помещениях при колебаниях температуры от –50 °С до +50 °С, относительной влажности воздуха до 90%.

В помещении для хранения не должно быть паров кислот, щелочей, агрессивных газов и других вредных примесей, вызывающих коррозию.

Транспортировка осуществляется в плотно закрытой картонной таре любым видом транспорта закрытого типа.

В процессе транспортировки и хранения не допускается контакт изделия с жидкостью.

# **10. Гарантийные обязательства**

Изготовитель гарантирует соответствие шлюза заявленным параметрам при соблюдении условий транспортирования, хранения и эксплуатации.

Срок гарантии устанавливается 12 месяцев с момента покупки.

Претензии по качеству оборудования не принимаются в случаях:

− наличия механических повреждений или следов вскрытия;

− нарушения правил транспортировки, хранения и эксплуатации, указанных в документации, сопровождающей изделие.

## **11. Рекламация**

www.spb812.com

В случае неисправности шлюза потребитель может направить рекламацию продавцу или производителю системы. Продавец в течение 5 рабочих дней отправляет рекламацию производителю.

Рекламация оформляется в письменном виде в произвольной форме. В ней указываются информация о клиенте (название организации, контактное лицо, телефон, почтовый адрес, адрес электронной почты), дата покупки, наименование и адрес продавца, подробное описание неисправности.

Производитель в течение 10 рабочих дней с момента поступления неисправного экземпляра изделия и рекламации проводит экспертизу. При неисправности, подпадающей под условия гарантии, производитель устраняет дефект, а если дефект не устраним, заменяет неисправный экземпляр. Доставка и отправка при гарантийном случае осуществляется за счет производителя.